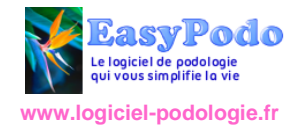

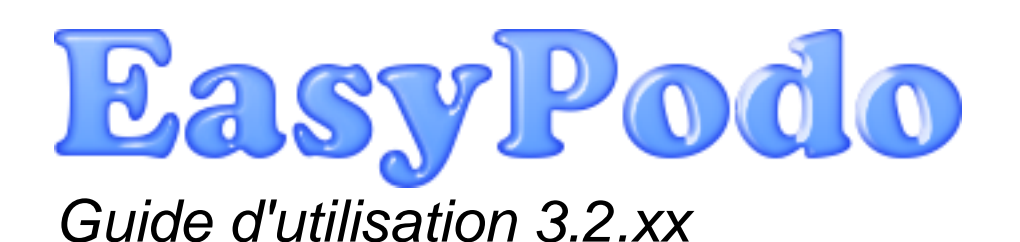

# **Sommaire**

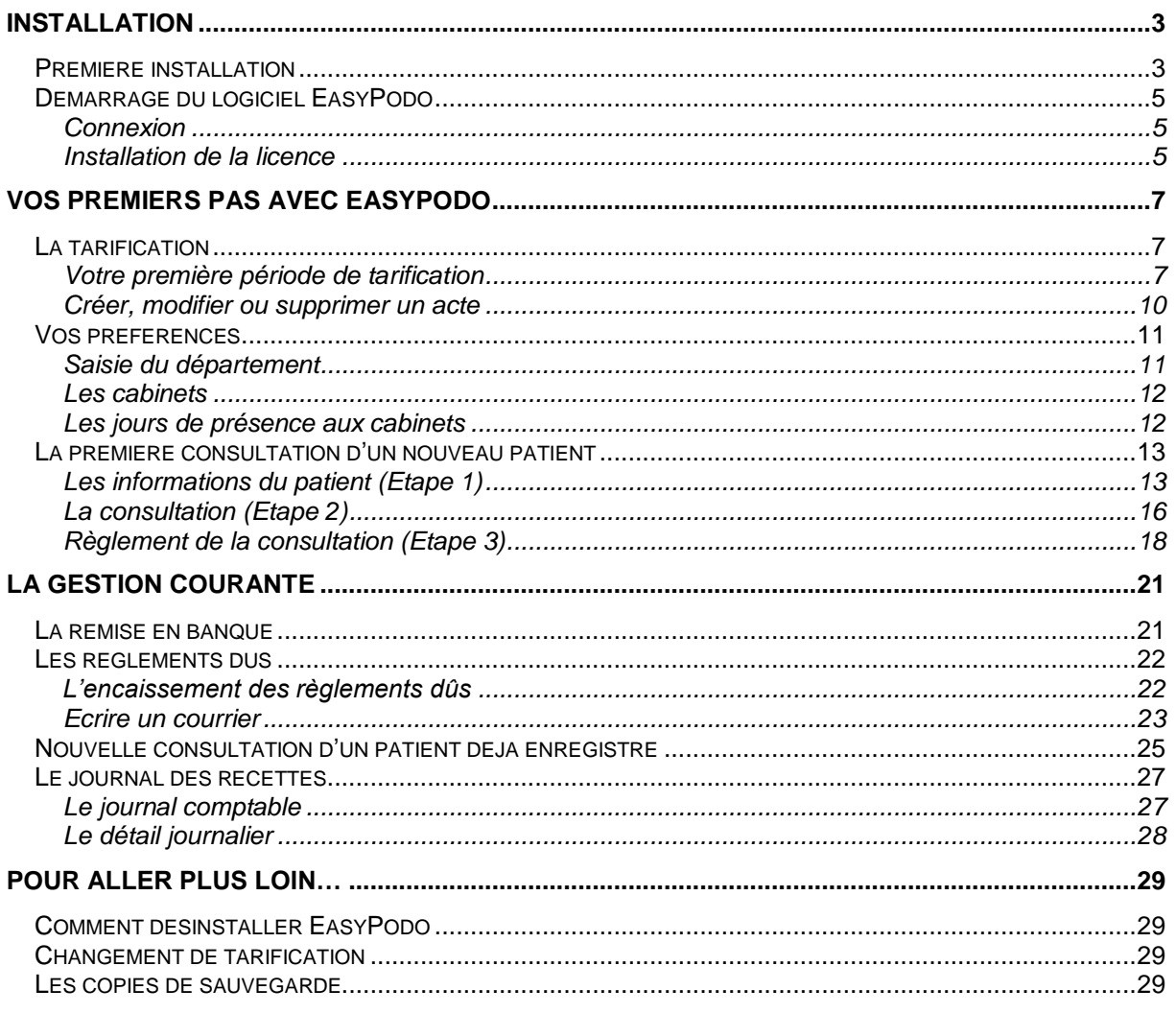

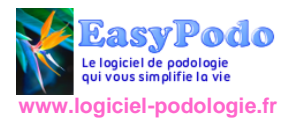

# Versions de ce document

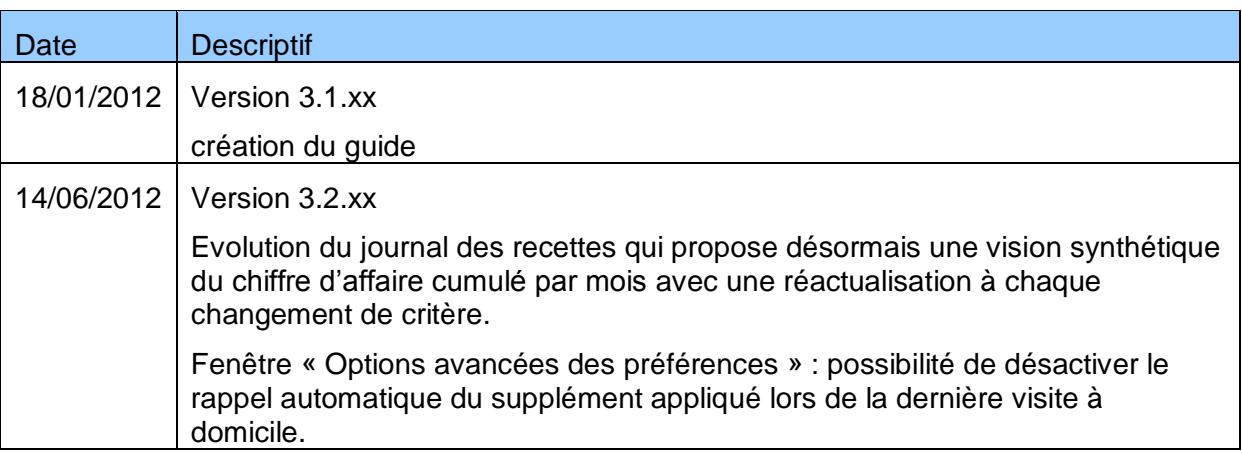

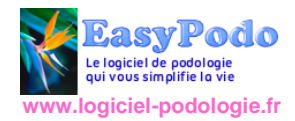

# <span id="page-2-0"></span>Installation

# <span id="page-2-1"></span>**Première installation**

Suite à l'achat d'EasyPodo sur le site [www.logiciel-podologie.fr](http://www.logiciel-podologie.fr/) vous avez récupéré un fichier d'installation de la forme EasyPodoSetup-N.Y.XX.exe (où N.Y.XX correspond au numéro de version).

Executez ce programme; la procédure d'installation commence… Suivez les instructions.

La suite de ce chapitre présente les écrans que vous allez parcourir lors de la procédure d'installation. Si vous avez déjà eu l'occasion d'installer des logiciels, je vous invite à vous rendre directement au chapitre suivant [Démarrage](#page-4-0) du logiciel EasyPodo.

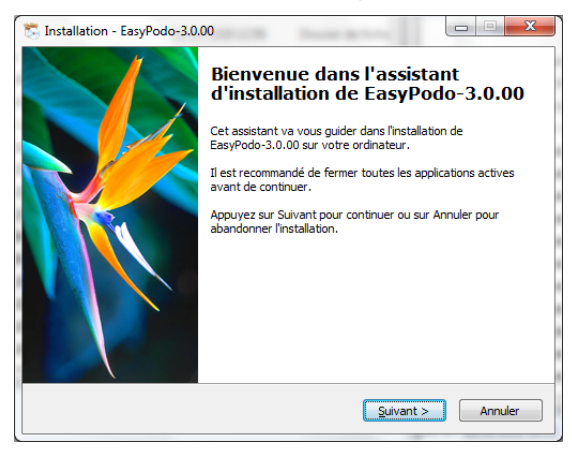

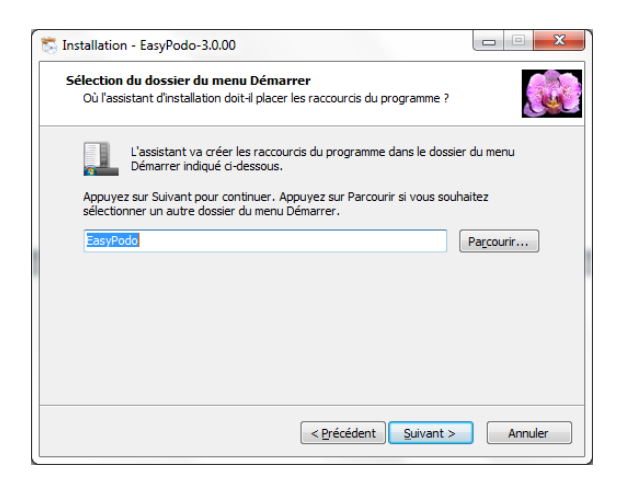

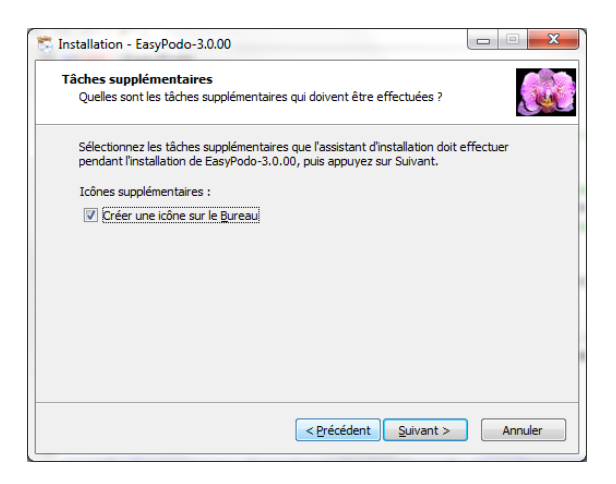

Cliquez sur le bouton suivant

Cliquez sur le bouton suivant

Si vous ne souhaitez pas disposer d'un raccourci vers EasyPodo depuis votre bureau, il vous est possible de décocher Créer une icône sur le bureau

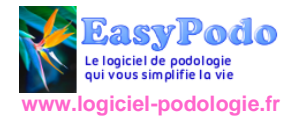

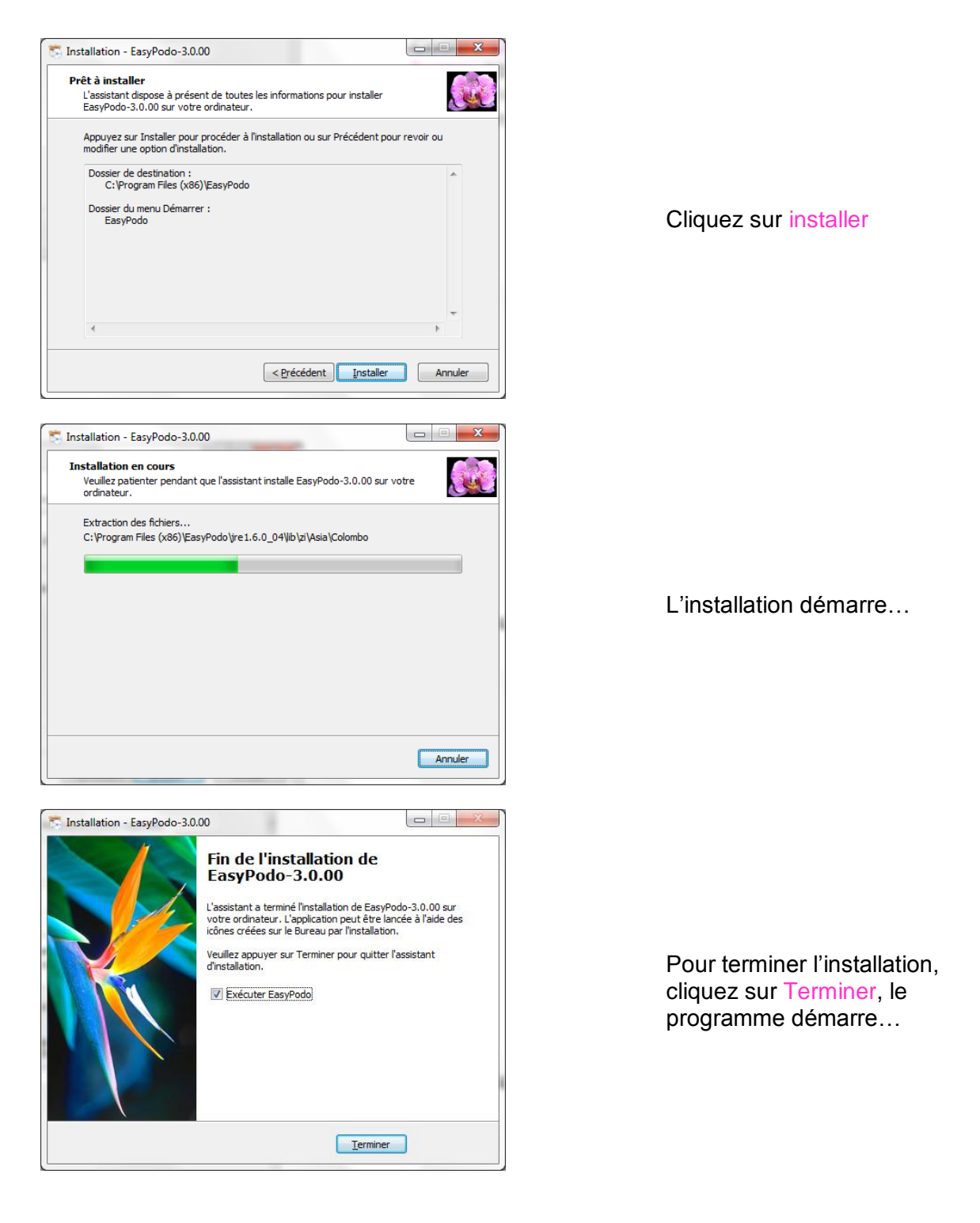

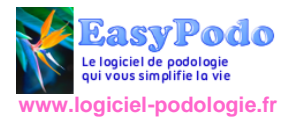

# <span id="page-4-0"></span>**Démarrage du logiciel EasyPodo**

Vous pouvez démarrer le logiciel à l'aide du raccourci EasyPodo présent sur votre bureau ou celui accessible depuis le menu de Windows tous les programmes.

Lors du premier lancement, vous risquez de voir apparaître une fenêtre de ce type :

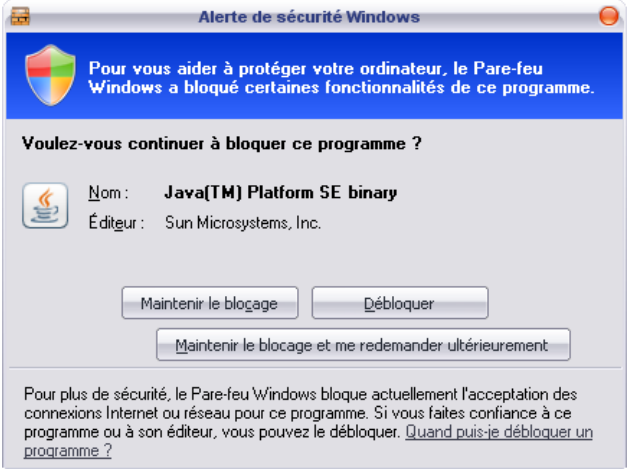

Appuyez sur le bouton Débloquer.

### <span id="page-4-1"></span>**Connexion**

Après l'affichage d'un écran de bienvenue, vous arrivez sur la fenêtre de connexion à l'application EasyPodo.

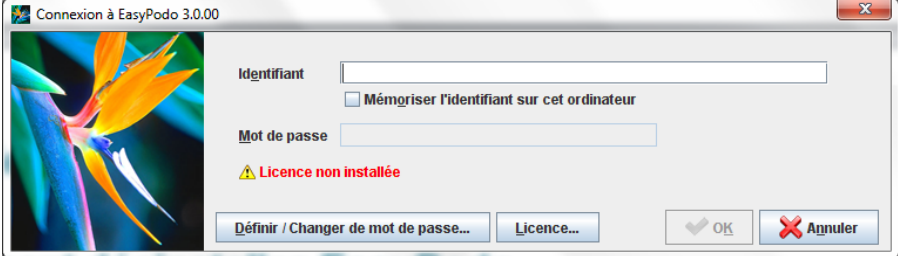

Saisissez dans la zone Identifiant, l'adresse E-mail que vous avez renseignée lors de l'achat d'EasyPodo sur le site [www.logiciel-podologie.fr](http://www.logiciel-podologie.fr/) .

- La case à cocher située sous la zone Identifiant vous permet de mémoriser l'identifiant pour éviter de le ressaisir lors des prochaines connexions.
- Vous avez également la possibilité de saisir un mot de passe (**facultatif**). *REMARQUE : ce mot de passe n'a aucun lien avec celui que vous avez renseigné pour créer votre compte sur le site [www.logiciel-podologie.fr.](http://www.logiciel-podologie.fr/)*

Si le bouton OK est accessible, vous pouvez tenter de vous connecter. Dans le cas contraire, le message « *Licence non installée* » apparaît en rouge et nous vous invitons à lire le chapitre suivant qui traite de l'installation de la licence.

### <span id="page-4-2"></span>**Installation de la licence**

Au premier démarrage d'une première installation, EasyPodo vous signale que la licence n'est pas installée et **interdit toute connexion** tant que l'emplacement du fichier de licence n'a pas été défini.

*IMPORTANT : Le fichier de licence est un fichier de la forme licence.txt qui vous est transmis en pièce jointe du mail réceptionné après celui confirmant l'acceptation du paiement du logiciel.* 

Cliquez sur le bouton Licence… pour ouvrir la fenêtre ci-dessous et définir l'emplacement du fichier **licence.txt** .

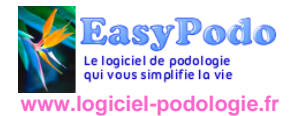

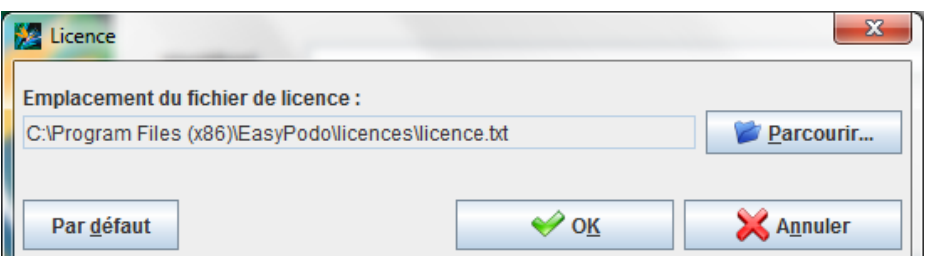

Vous avez alors deux solutions :

- Soit vous appuyez sur le bouton parcourir pour sélectionner l'emplacement où vous avez enregistré le fichier **licence.txt** lors du téléchargement sur votre ordinateur.
- Soit vous copiez le fichier **licence.txt** dans le répertoire créé par EasyPodo, indiqué dans la zone Emplacement du fichier de licence dont le chemin peut varier suivant le système d'exploitation Windows utilisé.

Il suffit ensuite de valider le choix de l'emplacement en appuyant sur le bouton OK :

Le message « **Licence non installée** » a disparu et vous pouvez désormais tenter de vous connecter.

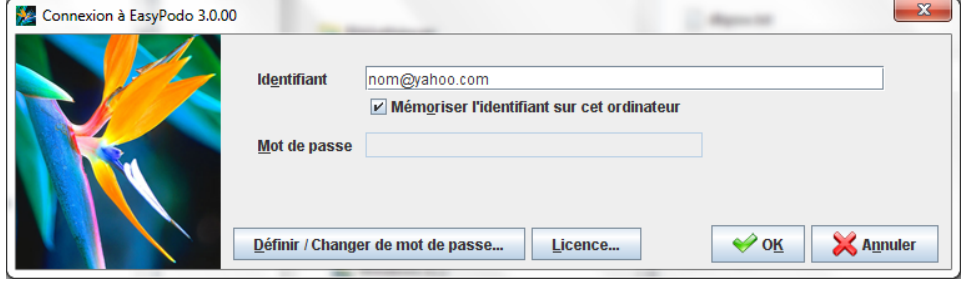

*ATTENTION : En cas d'erreur de frappe dans le nom de l'identifiant, vous vous verrez refuser l'accès à EasyPodo : il est important de saisir l'adresse E-mail telle que vous l'avez renseignée lors de votre commande en tenant compte des majuscules et minuscules.*

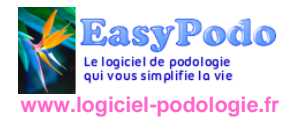

# <span id="page-6-0"></span>Vos premiers pas avec EasyPodo

# <span id="page-6-1"></span>**La tarification**

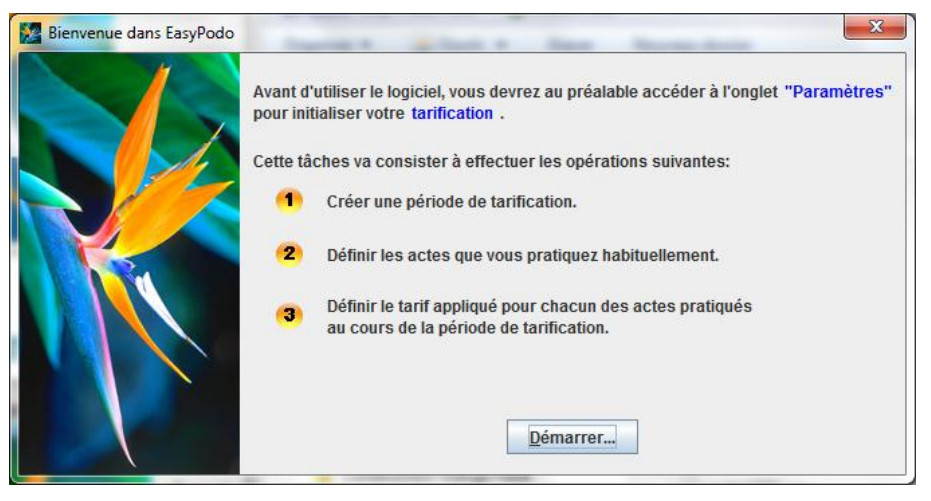

Lors du premier démarrage, EasyPodo vous convie à configurer la tarification appliquée pour les actes pratiqués au sein de votre cabinet:

Cette phase d'initialisation consiste à :

- créer d'une période de tarification,
- définir les actes pratiqués,
- valoriser le tarif appliqué sur chacun des actes pratiqués au cours de la période de tarification.

Toutes ces opérations sont centralisées dans la fenêtre de création d'une période de tarification.

### <span id="page-6-2"></span>**Votre première période de tarification**

Dans la colonne gauche de la fenêtre principale, cliquez sur le menu Paramètres situé en partie basse de la colonne.

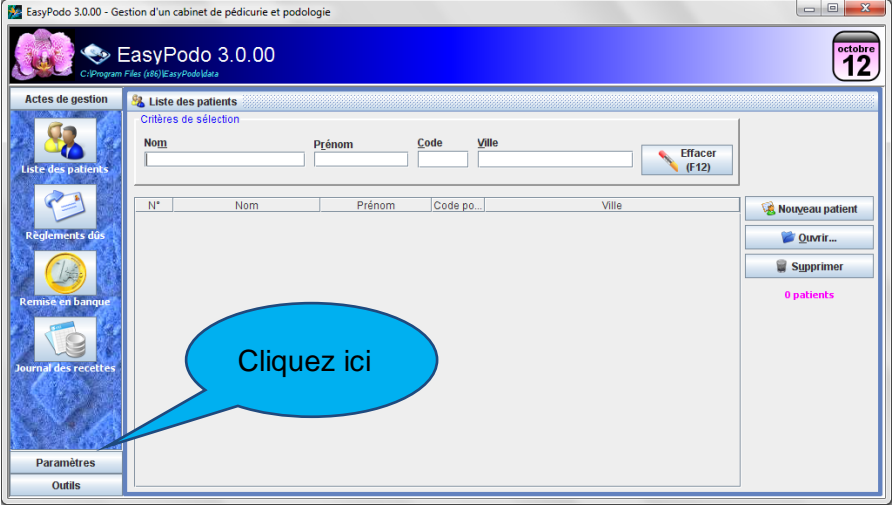

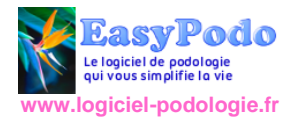

Puis cliquez sur bouton tarification du menu Paramètres.

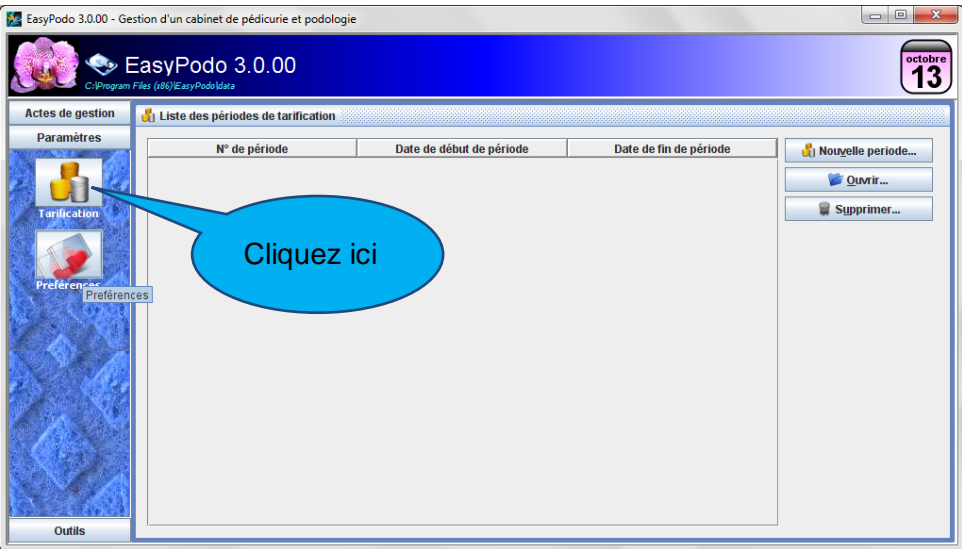

Appuyez le bouton Nouvelle période, pour ouvrir la fenêtre de saisie d'une période de tarification :

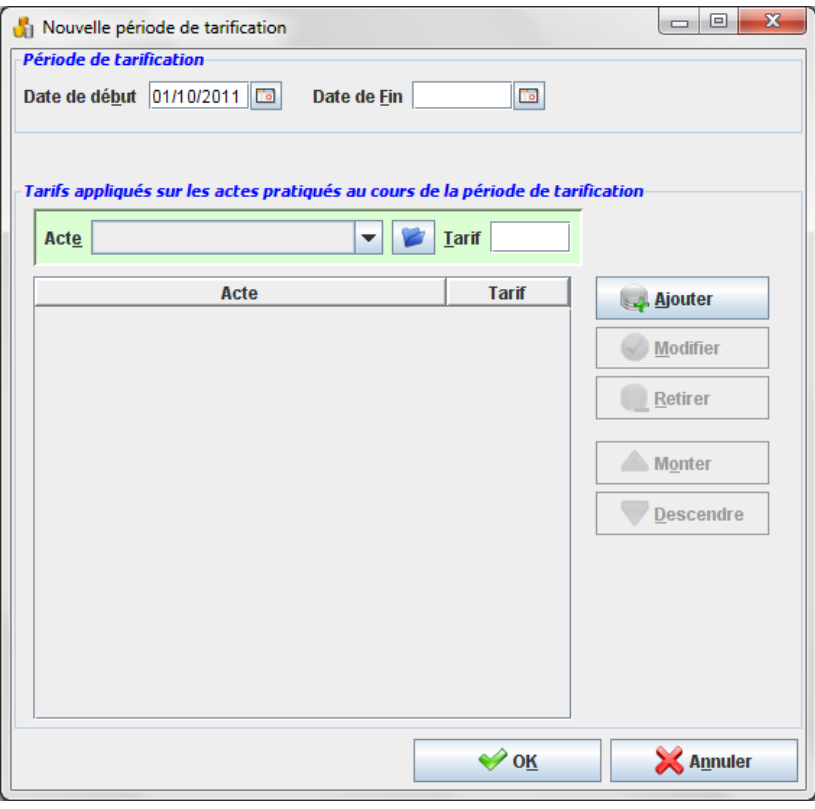

Une période est caractérisée d'une part par une date de début et une date de fin, et d'autre part, par la liste des actes que vous pratiquez dans votre cabinet au cours de cette période, avec pour chaque acte, le tarif appliqué au cabinet. Pour les actes pratiqués à domicile, il vous est possible de saisir le supplément appliqué au moment de la saisie de la facturation.

La date de fin reste néanmoins facultative pour la période active. Nous vous suggérons de **ne pas saisir** la **date de fin** de cette période, ceci afin d'indiquer que les tarifs appliqués resteront valables tant que vous n'aurez pas décidé d'en changer ; lors de la création de la prochaine période de tarification, la période précédente sera alors automatiquement clôturée.

Par ailleurs le terme « acte » n'est pas **restrictif** : sous cette désignation, vous pouvez également décider d'y associer des produits commerciaux.

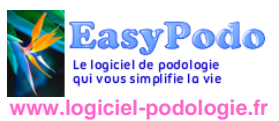

Le tarif peut être renseigné à 0 pour un acte gratuit mais pour lequel on souhaite néanmoins garder une trace dans le dossier du patient ; cela peut par exemple être utile pour une simple vérification.

Pour vous faciliter la tâche, une liste d'actes par défaut a été initialisée lors de l'installation d'EasyPodo :

- Soins de pédicurie
- Bilan
- $\bullet$  Semelle  $<$  29
- Semelle du 29 au 37
- $\bullet$  Semelle  $> 37$
- Orthèse monodigital
- Orthèse interdigital
- Orthèse polydigital
- Massage de réflexologie
- Vérification
- Vente de râpe

Celle liste est visible depuis la liste déroulante acte mais reste entièrement paramétrable selon votre convenance en appuyant sur l'icône située immédiatement à droite de cette liste déroulante (*voir le chapitre [Créer, modifier ou supprimer un acte](#page-9-0)*).

*La création des « actes » est une étape est importante qui requiert un minimum de réflexion avant de pouvoir ensuite bénéficier pleinement des fonctionnalités offertes par EasyPodo ; celle-ci doit être adaptée à votre organisation : par exemple, si votre tarification varie en fonction du temps passé avec votre patient, vous pouvez créer deux actes « Soin 30 » et « Soin 35 » pour signifier qu'il s'agit d'un soin qui vous prend respectivement 30 ou 35 minutes.* 

Le bouton Ajouter permet d'ajouter à la fois l'acte et le montant appliqué au cours de la période de tarification. Attention, Il ne s'agit pas ici de créer l'acte en lui-même, mais simplement de l'activer sur la période de tarification avec le tarif souhaité.

Le bouton modifier vous permet de modifier le tarif d'un acte tant que celui-ci n'a jamais été facturé au cours de la période de tarification.

*La modification est surtout utile au moment où l'on change de période de tarification et que la nouvelle période résulte d'une duplication de la période précédente : dans ce cas de figure, vous n'avez plus qu'à modifier les tarifs que vous souhaitez faire évoluer dans la nouvelle période (voir le chapitre [Changement de tarification](#page-28-2) ).*

Attention, pour modifier un tarif vous devez au préalable sélectionner l'acte, modifier le tarif puis appuyer sur le bouton Modifier pour prendre en compte cette modification.

Le bouton Retirer permet de retirer l'acte sélectionné de la liste des actes « disponibles » au cours de la période de tarification. Cette action est **impossible** si l'acte a **déjà** été **facturé** au cours de la dite période.

Les boutons monter et descendre permettent de définir l'ordre d'apparition des actes dans la liste déroulante utilisée au moment de choisir l'acte que vous souhaitez facturer au client. Par ailleurs, le premier acte de cette liste est celui proposé par défaut lors de l'enregistrement d'une nouvelle consultation.

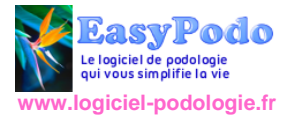

#### <span id="page-9-0"></span>**Créer, modifier ou supprimer un acte** Cliquez sur cette icône Tarifs appliqués sur les actes pratiqués au cours de la période de tarification pour modifier, ajouter ou supprimer des actes…Acte ۰  $+an$ Valeurs de la page catalogue 003 - Acte de podologie pédicurie Libellé court **Libelle long** Valeur privilégiée

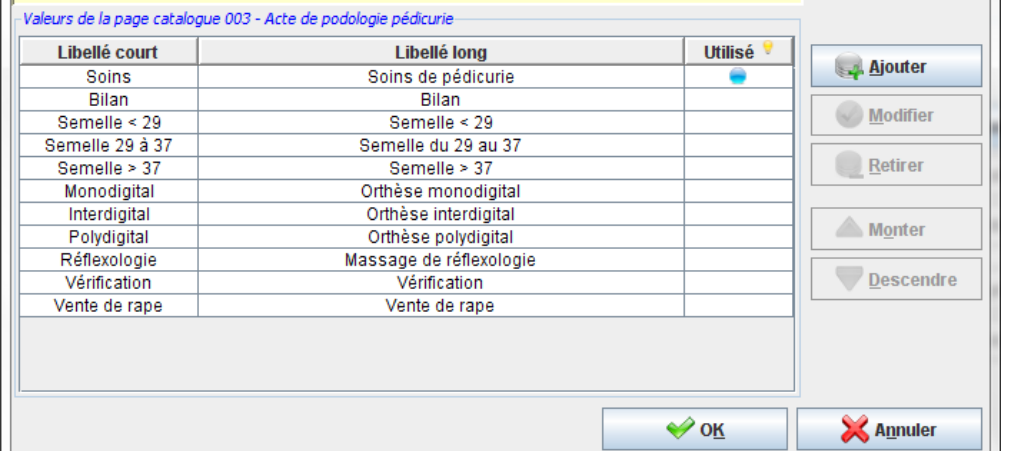

La pastille bleue visible en face de chaque acte signale que celui-ci a déjà été utilisé et qu'il n'est plus possible de le retirer de la liste des actes affichés dans la fenêtre ci-dessus. En revanche dans le cadre d'une période de facturation, vous pouvez décider de ne pas utiliser cet acte. Il est par ailleurs toujours possible de renommer un acte : cette modification est prise en compte par l'ensemble des consultations où cet acte a été facturé.

L'ordre des actes dans cette liste correspond à l'ordre dans lequel sont présentés les actes dans la liste déroulante utilisée pour créer la période de tarification.

*Attention, pour modifier le libellé d'un acte, vous devez au préalable sélectionner l'acte dans la liste, modifier son libellé, puis appuyer sur le bouton Modifier pour prendre en compte cette modification.* 

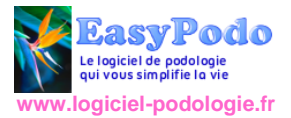

## <span id="page-10-0"></span>**Vos préférences**

Avant de démarrer la saisie de votre premier patient, nous vous demandons de consacrer encore quelques minutes au paramétrage d'EasyPodo pour une configuration optimale.

Depuis le menu Paramètres, cliquez sur le bouton Préférence pour ouvrir la fenêtre cidessous :

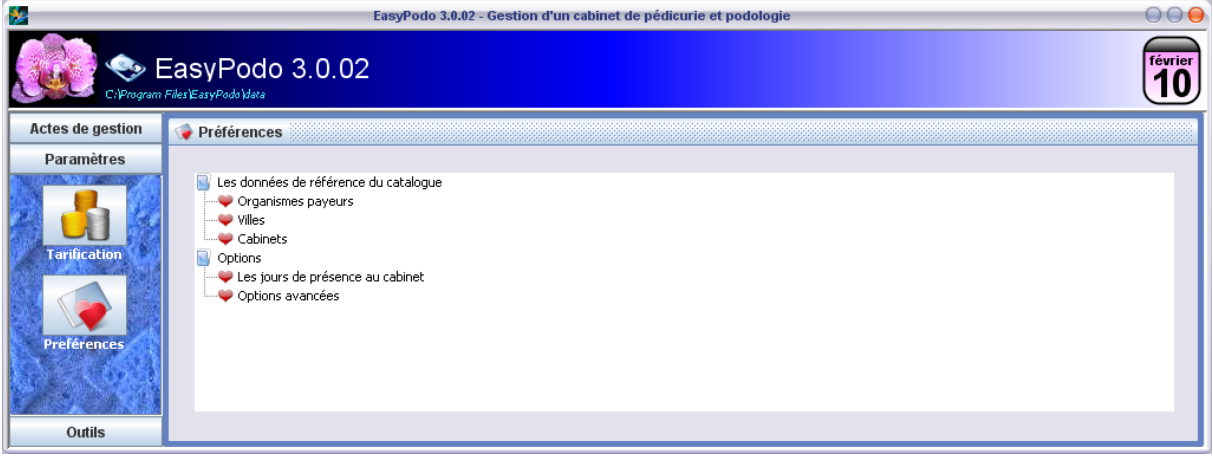

### <span id="page-10-1"></span>**Saisie du département**

Dans la fenêtre Préférences, sélectionnez Options avancées

Dans la partie supérieure de la fenêtre Options avancées, sélectionnez le département dans lequel vous pratiquez votre activité professionnelle. Cette information va vous faire gagner du temps sur chaque consultation car EasyPodo va pouvoir initialiser automatiquement le département du code postal à chaque fois que vous saisirez l'adresse d'un nouveau patient.

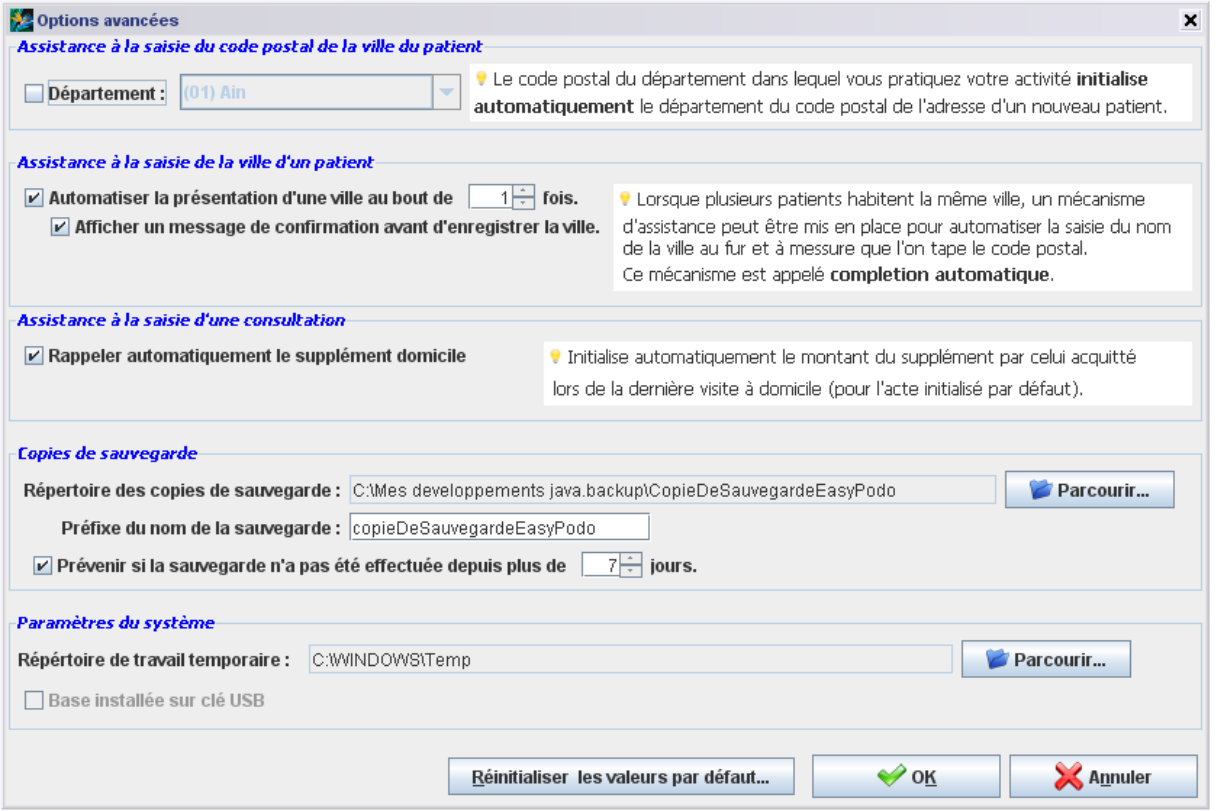

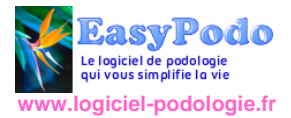

### <span id="page-11-0"></span>**Les cabinets**

A l'installation, EasyPodo est initialisé avec un seul cabinet intitulé « **principal »**. Vous pouvez renommer ce cabinet ou en ajouter d'autres si votre activité est répartie sur plusieurs cabinets.

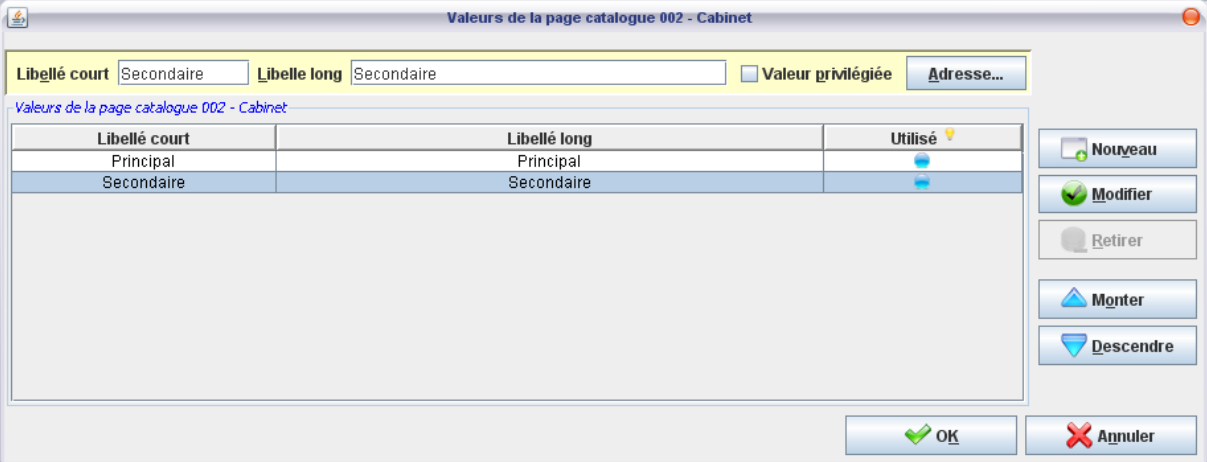

Pour chaque cabinet, vous pouvez dès à présent renseigner l'adresse qui apparaîtra dans **l'en-tête** de vos courriers. Voici l'aspect qu'il aura en fonction de l'adresse saisie :

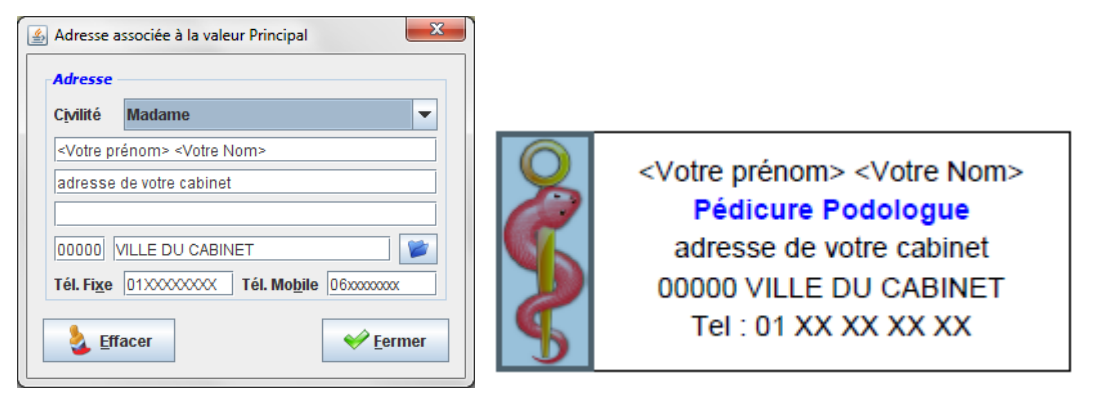

Remarque : Le téléphone qui apparaît dans l'en-tête est celui désigné comme étant le téléphone fixe.

### <span id="page-11-1"></span>**Les jours de présence aux cabinets**

Si votre activité est répartie entre plusieurs cabinets, vous pouvez définir pour chacun d'entre eux, vos jours de présence au cours d'une semaine type.

Dans la fenêtre Préférences, sélectionnez Cabinets et pour chaque cabinet, cochez la journée de présence.

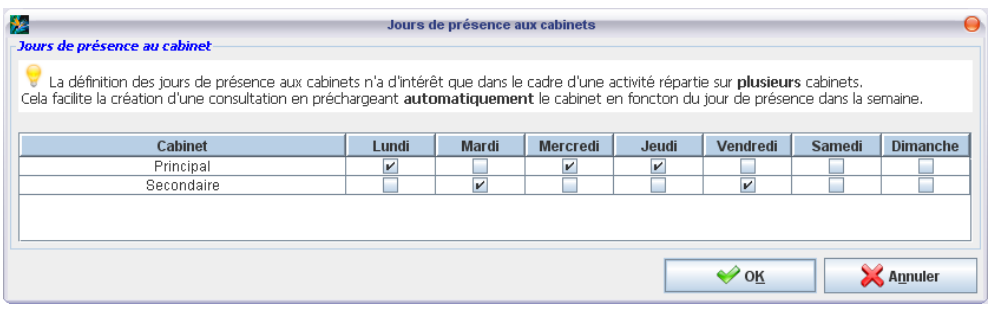

*Remarque : nous nous sommes concentrés sur les paramètres qui nous semblaient incontournables avant de faire vos premiers pas dans EasyPodo. Si vous souhaitez consulter la documentation relative à l'ensemble des paramètres nous vous suggérons de consulter le chapitre « Erreur ! Source du renvoi introuvable. »*

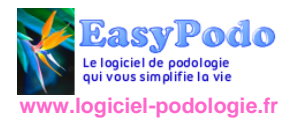

## <span id="page-12-0"></span>**La première consultation d'un nouveau patient**

Depuis la liste des patients, cliquez sur le bouton nouveau patient pour démarrer la création d'un nouveau patient et de sa première consultation.

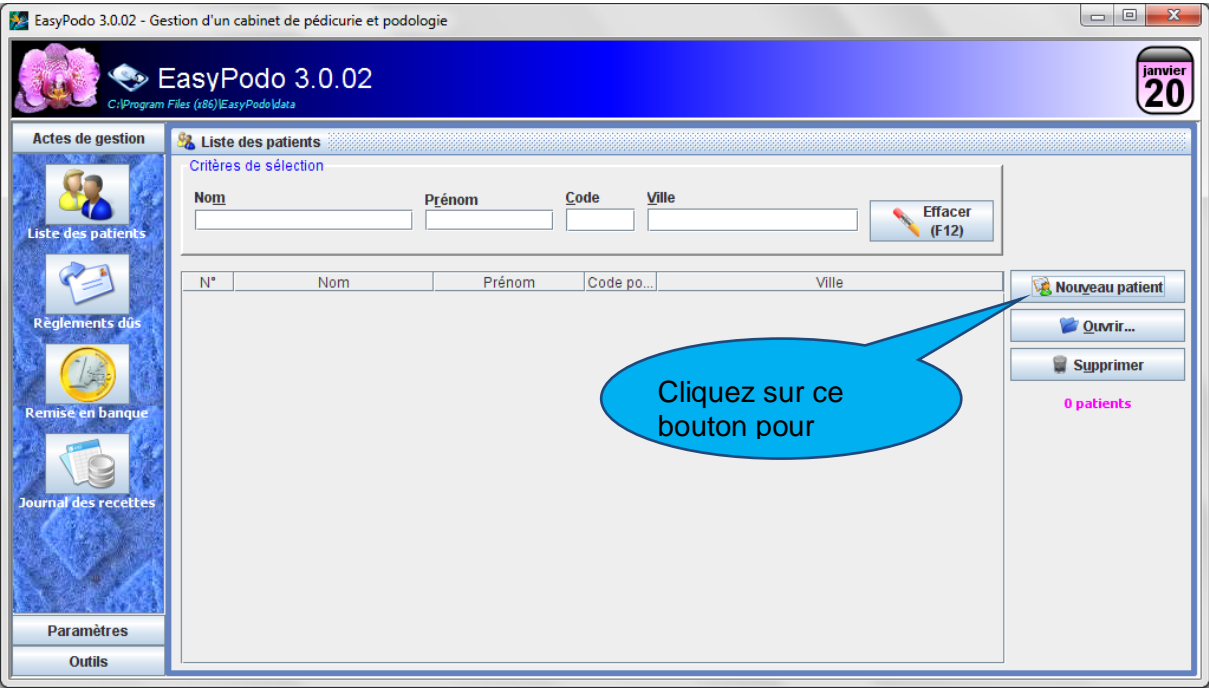

### <span id="page-12-1"></span>**Les informations du patient (Etape 1)**

Vous arrivez sur une fenêtre qui constitue la première étape de saisie d'un processus qui en comporte trois au total. L'étape atteinte est mise en évidence dans une barre d'avancement de type « **fil d'Ariane** » visible au sommet de chaque fenêtre : dans l'exemple ci-dessous, c'est l'étape 1 d'identification qui est actuellement atteinte.

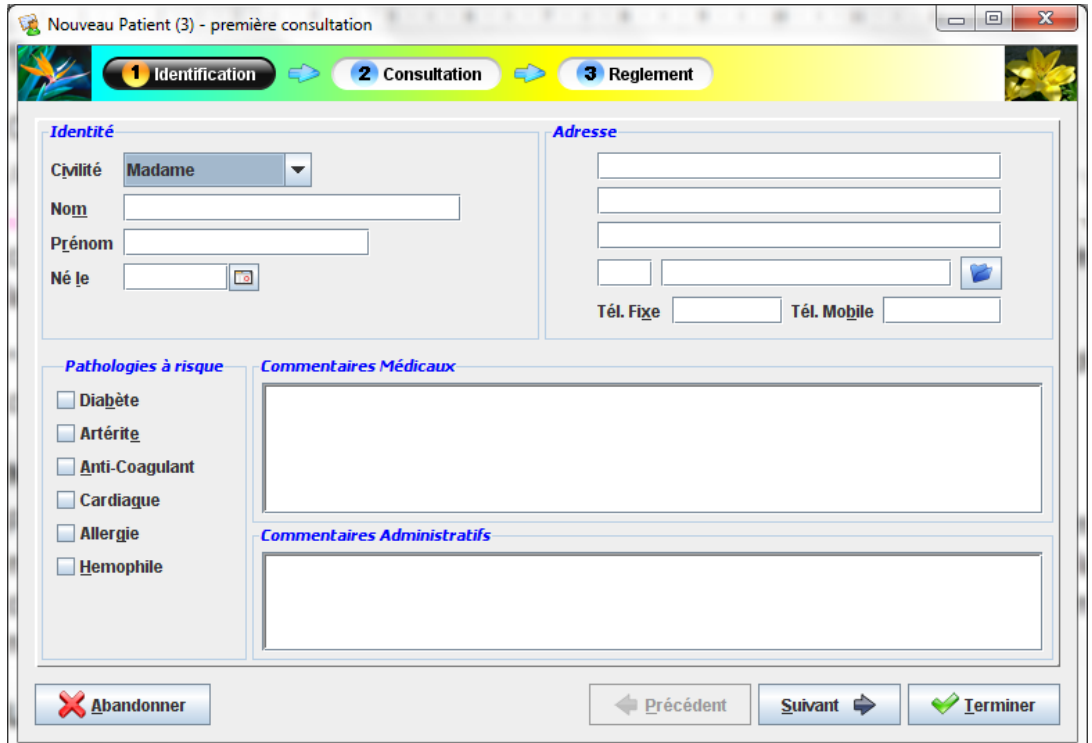

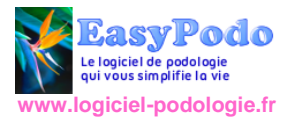

#### **Civilité**

A l'ouverture de la fenêtre, vous êtes par défaut positionné de manière à pouvoir choisir la civilité en tapant directement au clavier la lettre M autant de fois que nécessaire. Une fois la civilité choisie, tapez sur la touche de tabulation\* de votre clavier pour passer directement à la saisie du nom du patient.

\* la touche de tabulation est généralement la touche située sur la partie gauche de votre clavier au dessus de la touche de verrouillage des majuscules : elle porte le plus souvent la mention TAB ou deux flèches horizontales de sens opposés avec une petite barre verticale au bout de chaque flèche.

#### **Nom et prénom**

Pour la saisie du nom et Prénom, vous n'avez pas à vous souciez des minuscules et majuscules. EasyPodo prend automatiquement en charge cette fonction si vous laissez votre clavier en mode de saisie « minuscule » : La première lettre du prénom et l'ensemble du nom sont passés automatiquement en majuscule.

#### **La date de naissance**

Dans EasyPodo, toutes les dates doivent être saisies selon le format jj/mm/aaaa où jj correspond au jour, mm correspond au mois et aaaa à l'année  $\rightarrow$  exemple : 25/10/1958.

Vous pouvez également utiliser l'assistant graphique en cliquant sur l'icône située immédiatement à la droite de la date. Dans la boite de dialogue ainsi ouverte, il faut d'abord sélectionner le mois, puis l'année et terminer par la sélection du jour souhaité ce qui provoque la fermeture de la boite et déclenche l'alimentation de la date.

La saisie de la date de naissance déclenche l'affichage automatique de l'age du patient.

#### **La première ligne d'adresse**

La première ligne d'adresse est automatiquement alimentée par la civilité suivie du prénom et nom du patient. Vous pouvez compléter ou modifier directement cette première ligne d'adresse, mais dans ce cas, la liaison automatique avec les 3 autres zones (civilité, nom et prénom) n'est plus maintenue.

#### **La seconde ligne d'adresse**

Cette ligne d'adresse comporte généralement le numéro suivi du nom de la voie.

#### **Le code postal et la ville**

Le code postal est déjà partiellement renseigné avec le **département** que vous avez pu définir dans vos préférences.

Mais le code postal est également doté d'un mécanisme d'assistance dénommé « **complétion automatique** ». Ce mécanisme permet de proposer automatiquement une liste de villes commençant par les chiffres du code postal saisi ; cette liste est proposée à partir du 3ème chiffre tapé dans la zone associée au code postal et s'affine au fil de la saisie.

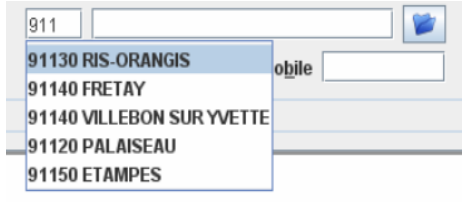

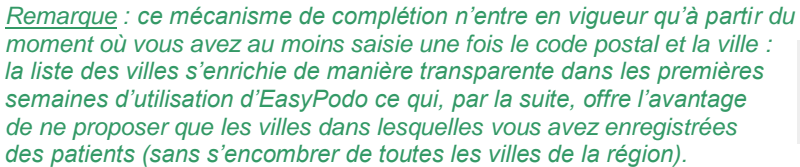

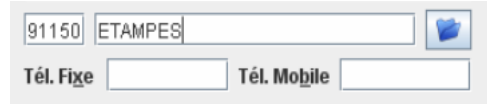

Lorsque c'est la première fois qu'une ville est saisie dans le cadre de l'enregistrement de l'adresse d'un patient, un message vous demande de confirmer l'enregistrement de cette

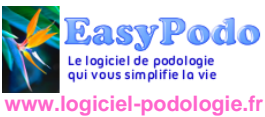

ville afin que celle-ci vous soit proposée automatiquement lors d'une prochaine saisie. Si vous ne souhaitez plus être averti, vous pouvez cocher « *Ne plus poser la question* ».

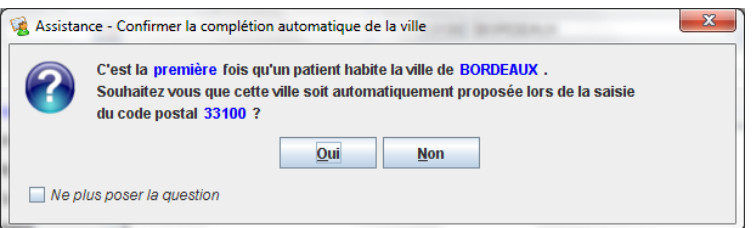

*Remarque : si vous décidez de cocher « Ne plus poser la question », cette fonction peut toujours être réactivée depuis vos « préférences » dans « options avancées ». Vous pouvez également consulter l'ensemble des villes enregistrées et modifier l'ordre dans lequel elles apparaissent dans le mécanisme de complétion en cliquant sur* 

*l'icône présente à la droite du champ de saisie de la ville.* 

#### **Les pathologies à risque**

A titre d'information, EasyPodo vous permet de mettre en évidence les pathologies les plus courantes dont peuvent être atteints vos patients. Les pathologies cochées apparaissent en rouge.

#### **Les commentaires médicaux**

Si votre patient a d'autres particularités **médicales** qu'il vous semble important de noter, vous pouvez les renseigner dans cette zone de texte. Cette zone est **dédiée** au informations **portant** sur le **patient** : si vous avez des commentaires à apporter sur la consultation, vous vous réservons une zone de texte réservée à cet effet dans l'étape suivante.

#### **Les commentaires administratifs**

Une zone séparée permet de saisir les renseignements d'ordre **administratif** afin de les distinguer des commentaires d'ordre médical.

#### **Les boutons « Suivant » et « Terminer »**

Dans le cas le plus courant, vous enregistrerez les informations relatives au nouveau patient en début de consultation puis, en fin de séance, vous pourrez poursuivre la saisie en appuyant sur le bouton Suivant pour décrire la consultation (étape 2) puis terminer par l'encaissement (Etape 3). L'appuie sur touche « Entrée » du clavier est un autre moyen pour passer encore plus rapidement à l'étape 2.

En appuyant sur le bouton Terminer, EasyPodo vous offre également la possibilité d'enregistrer **immédiatement** les données du patient pour revenir plus tard sur la saisie de la consultation. Cela pourrait par exemple vous être utile si lors d'une prise de rendez-vous, vous souhaitiez directement mémoriser l'identité et l'adresse du patient.

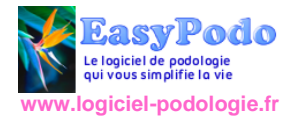

### <span id="page-15-0"></span>**La consultation (Etape 2)**

Cette fenêtre permet de décrire la consultation en désignant les actes (ou produits) à facturer.

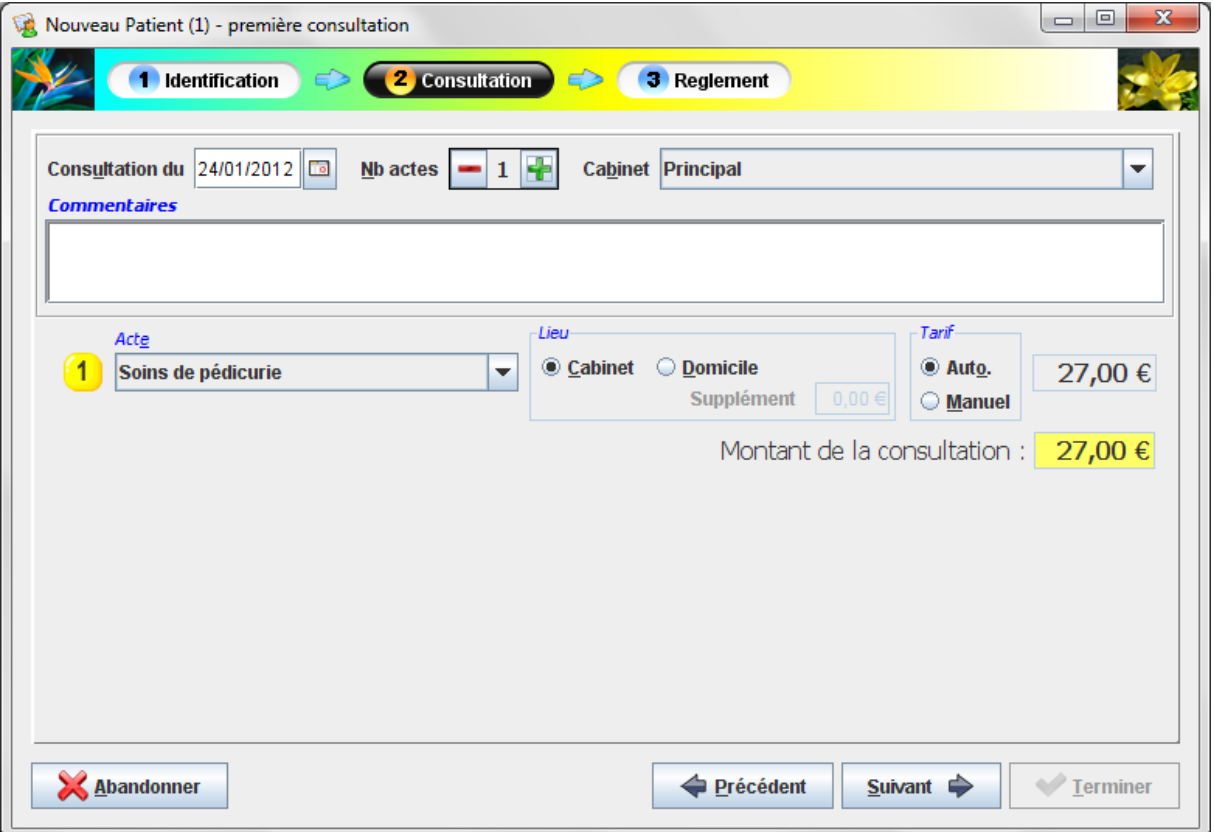

#### **La date de consultation**

La date de consultation est initialisée par défaut à la date du jour.

#### **Le nombre d'actes**

La consultation est initialisée avec l'acte figurant en tête de la liste des actes définis pour la période de facturation. Vous pouvez ajouter autant d'actes que vous le souhaitez. Le retrait des actes se fait selon l'ordre inverse dans lequel vous avez ajouté des actes

*Raccourcis clavier pour aller plus vite :*

- *A l'ouverture, le curseur est positionné par défaut sur le bouton « plus », ce qui permet d'ajouter un nouvel acte en appuyant directement sur la barre « Espace » de votre clavier.*
- *Pour positionner le curseur sur le bouton « plus », vous pouvez appuyer simultanément sur les touches ALT et N de votre clavier ; ensuite vous n'avez plus qu'à appuyer sur la barre «Espace » pour ajouter un nouvel acte.*

#### **Le cabinet**

Dans le cadre d'une activité répartie sur plusieurs cabinets, il est possible de désigner le cabinet auquel sera affectée la consultation d'un point de vue **comptable**. Dans les différents rapports proposés sous EasyPodo, vous disposerez alors d'une vision analytique par cabinet.

Si vous n'avez qu'un seul cabinet, celui-ci est initialisé par la valeur par défaut. Dans le cas contraire, vous pouvez, dans le paramétrage de vos préférences, définir vos jours de présence dans vos différents cabinets afin que le cabinet soit automatiquement sélectionné en fonction du jour de la création la consultation.

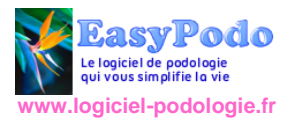

#### **Commentaires**

Commentaires dédiés à la consultation.

#### **Les actes**

Les actes présentés dans la liste déroulante sont ceux définis dans la période de tarification valide à la date de la consultation.

*Raccourcis clavier pour aller plus vite :*

- *ALT + E : permet de positionner le curseur sur le dernier acte saisi.*
- *ALT + Flèche Bas : Ouvre la liste déroulante*
- *Taper directement la première lettre de l'acte que vous souhaitez sélectionner puis la touche Entrée pour valider votre choix ; si plusieurs actes commencent par la même lettre, tapez autant de fois que nécessaire cette première lettre pour atteindre l'acte désiré. Vous pouvez également naviguer entre les valeurs de la liste en appuyant sur la « flèche bas » ou « flèche Haut ».*

#### **Le lieu : Cabinet ou Domicile**

EasyPodo privilégie le cabinet comme lieu par défaut pour la pratique de l'acte. Lorsque vous pratiquez l'acte au Domicile du patient, vous pouvez également saisir un supplément par rapport au tarif appliqué au cabinet.

#### **Le mode de saisie du tarif : Automatique ou Manuel**

En mode automatique, le tarif est initialisé par celui appliqué pour l'acte défini dans la période de tarification valide à la date de consultation. En mode manuel, vous pouvez saisir le tarif que vous souhaitez appliquer pour cet acte dans le cadre de cette consultation.

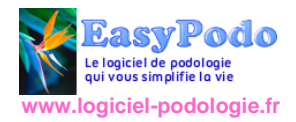

### <span id="page-17-0"></span>**Règlement de la consultation (Etape 3)**

Cette dernière étape permet de saisir les informations relatives au règlement de la consultation. Ce sont ces informations qui vous permettront ensuite de générer le journal comptable des recettes, de gérer les remises en banque ou les relances des impayés.

Lorsque la consultation comporte plusieurs actes, il vous est possible de fractionner le règlement en désignant les actes qui seront encaissés sur le champ et ceux dont l'encaissement sera différé. Le règlement est dit « global » lorsque le patient règle la totalité de la consultation qu'il y ait un ou plusieurs actes.

#### **Cas d'un règlement global**

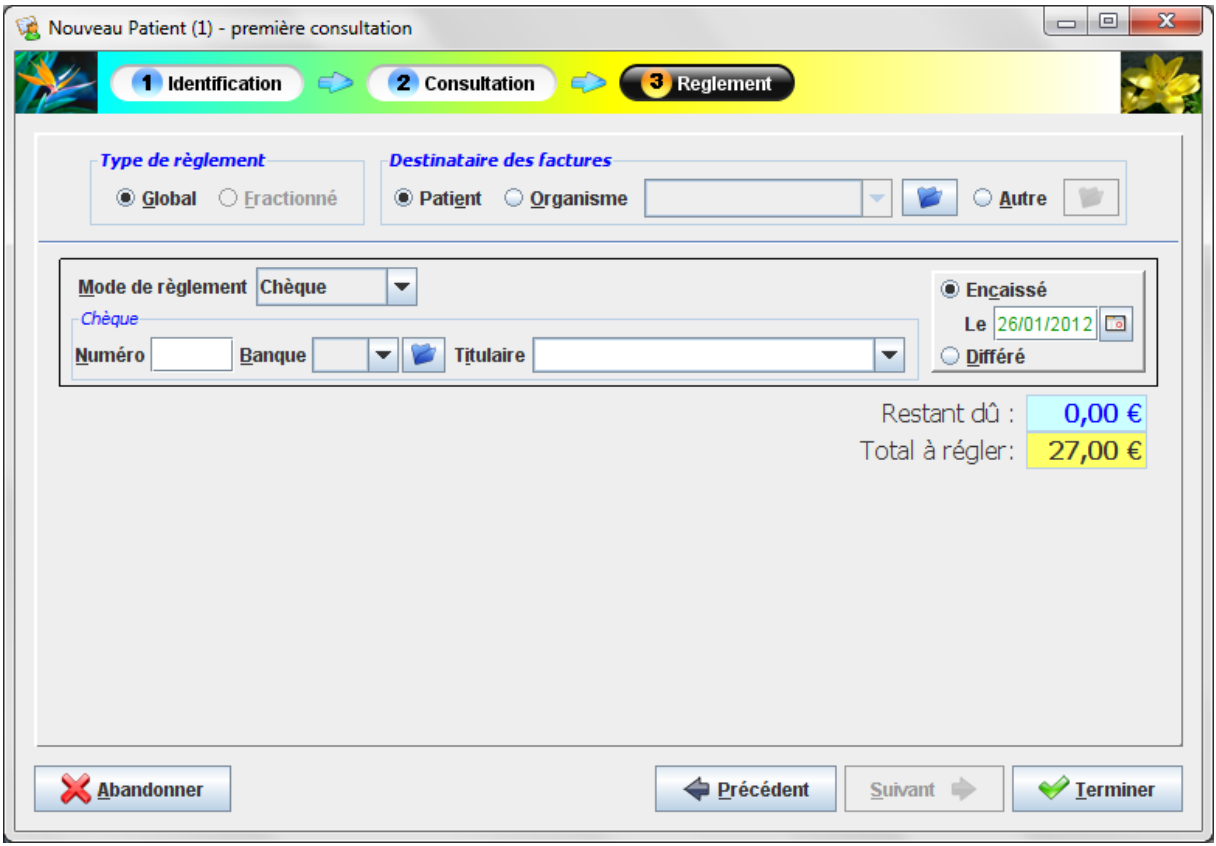

#### *Destinataire des factures*

Le destinataire des factures est la personne physique ou l'organisme à qui l'on doit adresser la facture. Ce sera également le destinataire des courriers de relance en cas d'impayé.

On distingue 3 types de destinataire possibles :

- Les patients,
- **.** les organismes externes.
- et les autres cas.

Le patient est le destinataire désigné par défaut.

Les organismes externes sont des organisations reconnues sur le marché (type CPAM, Aspanord, …) qui prennent en charge le règlement de la facture du patient ; un même organisme peut être au service de plusieurs de vos patients.

Dans les autres cas, il s'agit le plus souvent d'une personne physique (tuteur, curateur, mandataire,…) qui a été mandatée pour le patient ou ses proches. Il vous est possible de saisir son adresse en cliquant sur l'icône **située à droite du libellé « autre »**. Mais if faut

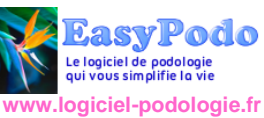

bien noter que cette information n'est enregistrée qu'au niveau du patient : par exemple pour un couple en maison de retraite, il vous faudra saisir le mandataire une première fois pour le l'épouse et une seconde fois pour le mari.

Lorsque c'est la première fois que vous avez à faire à un organisme, vous devez au préalable l'enregistrer dans le catalogue des informations afin qu'il soit réutilisable pour d'autres patients. Cliquez sur l'icône située immédiatement à droite de la liste déroulante et vous arrivez sur une fenêtre dont le fonctionnement est similaire à celui que vous avez pu rencontré lors de la saisie des cabinets, avec la possibilité de saisir **l'adresse** de chaque organisme.

#### *Mode de règlement*

Le chèque est encore le mode de règlement privilégié par une grande partie de la patientèle ; c'est donc ce mode qui est choisi pour initialiser par défaut le mode de règlement.

Ce mode requiert des informations complémentaires utiles à la remise en banque et nécessaires à la comptabilité :

- Le numéro de chèque
- Le code banque
- Le titulaire du compte

Un chèque peut permettre de régler les consultations de deux patients: le moyen de corréler les règlements de deux consultations sur deux patients différents consiste à saisir le numéro de chèque, le code banque et le titulaire du chèque. Lorsque vous saisissez le numéro de chèque et le code banque sur la deuxième consultation, le titulaire du chèque est suivi d'une icône en forme d'ampoule v pour vous alerter que vous avez déjà enregistré un chèque ayant le même numéro : en sélectionnant alors le titulaire mentionné réellement sur le chèque, une icône en forme d'anneaux entrelacés (*voir ci-dessous*) symbolise alors le lien établi avec le chèque saisi lors de la première consultation.

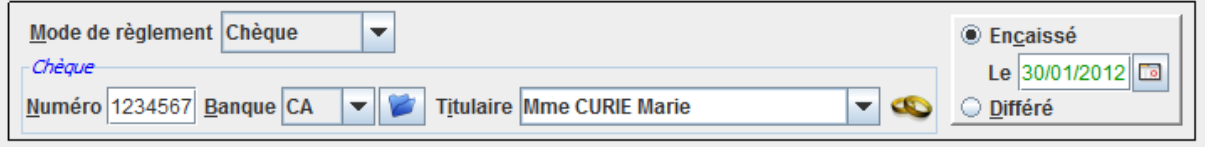

Le code banque est une codification propre à EasyPodo. Vous pouvez modifier à votre guise mais nous vous suggérons de limiter ces codes à 3 caractères.

#### *Le statut du règlement : encaissé ou différé*

Le règlement est par défaut en situation encaissé à la date du jour de la consultation. Lorsque le règlement est différé dans le temps, la consultation est alors visible depuis la liste des règlements dûs.

*Remarque : lorsque le règlement est différé, le mode de règlement est le plus souvent indéterminé.*

#### **Cas des règlements fractionnés**

Le type de règlement fractionné permet de régler une partie des actes au moment de la consultation et de différer le règlement d'une autre partie.

Un règlement fractionné suppose que la consultation comporte au minimum deux actes. C'est par exemple le cas lorsque vous faites un bilan qui nécessite la fabrication une paire de semelles : le bilan sera réglé lors de la consultation alors que le règlement de la paire de semelles peut être reporté à la date de livraison au patient.

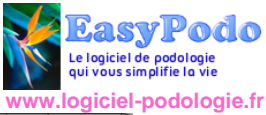

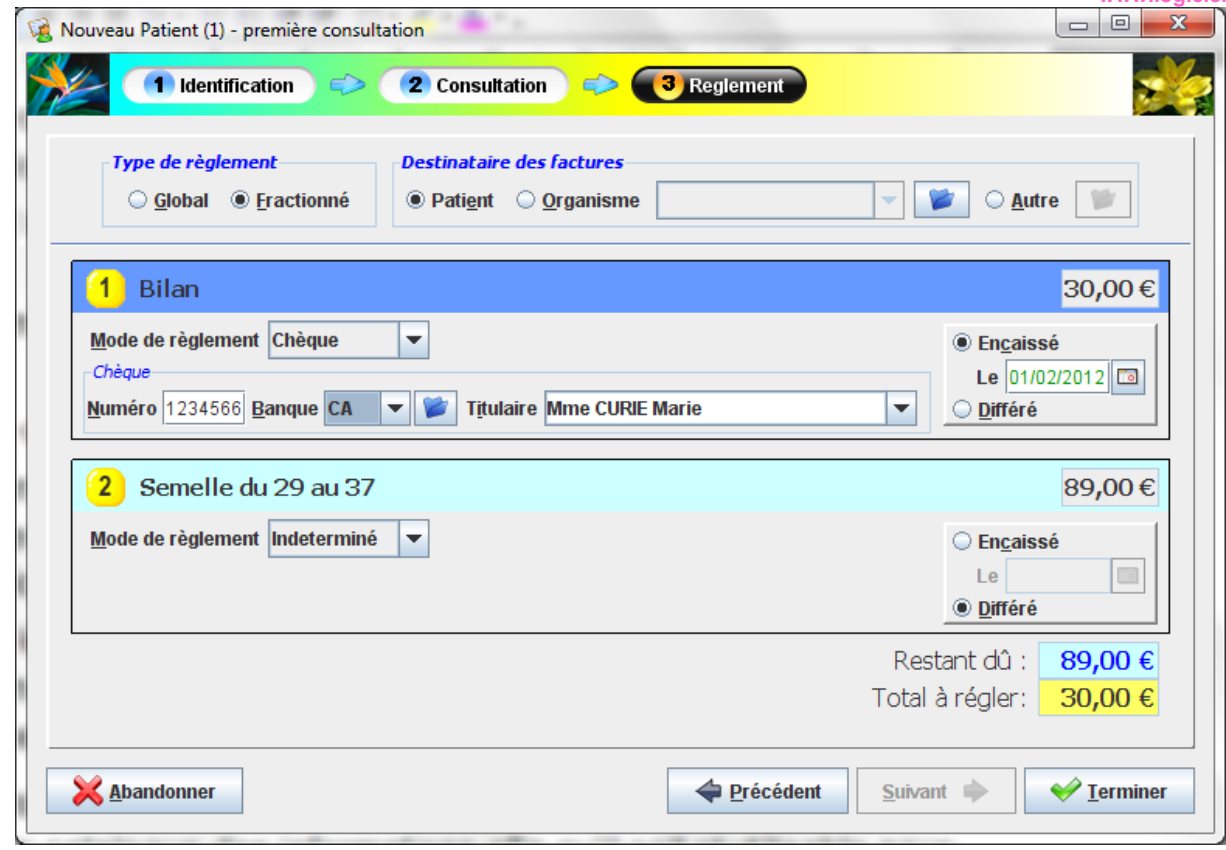

*Commentaire : dans le cadre d'un règlement fractionné, le premier acte est par défaut initialisé avec le statut « encaissé » alors que les actes suivants sont placés en situation « différé ».*

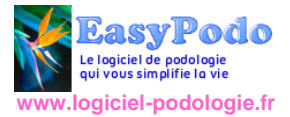

# <span id="page-20-0"></span>La gestion courante

## <span id="page-20-1"></span>**La remise en banque**

Cette opération consiste à pointer l'ensemble des chèques que l'on souhaite remettre en banque pour générer un bordereau qui récapitule le nombre et le montant total des chèques remis en banque.

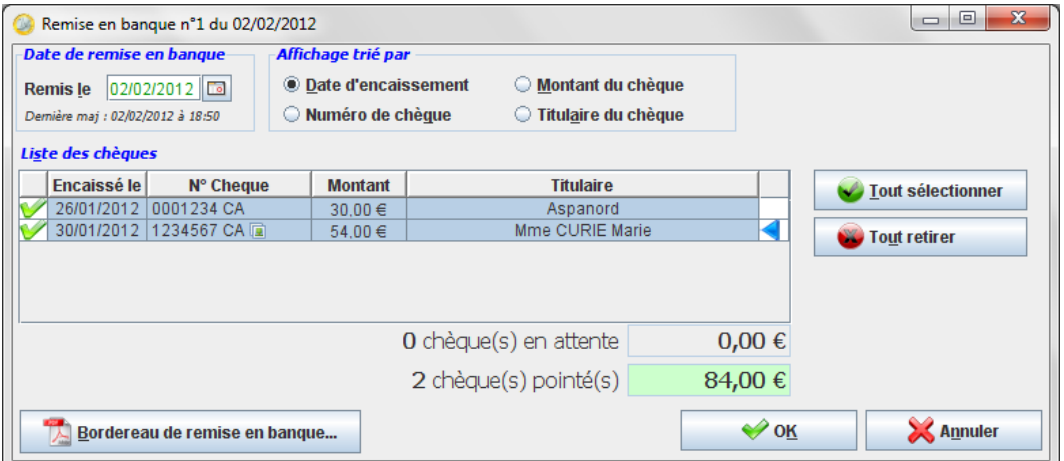

#### **Les actions possibles :**

Cliquez sur la ligne en regard avec le chèque que l'on souhaite pointer. Les chèques pointés apparaissent surlignés d'une couleur bleue et sont précédés d'une icône en forme de « coche » de couleur verte.

Pour retirer un chèque du pointage, il suffit à nouveau de cliquer sur la ligne afférente à ce chèque et la ligne retrouve son aspect initial.

Le bouton Bordereau de remise en banque vous permet de générer un document au format **pdf** que vous pouvez ensuite imprimer.

Le bouton OK vous permet d'enregistrer votre remise en banque.

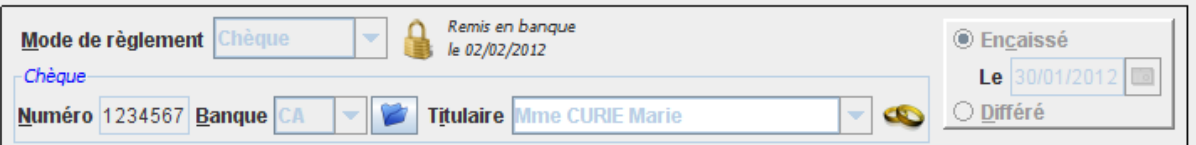

Une fois le chèque remis en banque, le règlement de l'acte auquel est rattaché le chèque est verrouillé (symbolisé par la présence d'un cadenas suivi de la date de remise en banque).

*IMPORTANT : Si au fil des consultations, vous prenez le soin de classer vos chèques en les empilant face vers le bas, l'opération de remise en banque devient un jeu d'enfant : en effet, l'ordre des chèques de votre pile est alors calquée sur celui suivi par EasyPodo et il ne reste plus qu'à pointer successivement les chèques qui apparaissent les uns derrière les autres. Cela facilite grandement le travail dans la mesure où ne nous ne perdons pas de temps dans la recherche du chèque à pointer puisqu'en principe il suit le précédent.*

*Pour être plus efficace encore, nous vous suggérons de pointer le premier chèque de la pile avec votre souris puis d'utiliser la « flèche bas » de votre clavier pour pointer les chèques suivants.*

**Astuce** : lorsqu'un règlement est verrouillé, il est interdit de modifier le montant de l'acte et impossible d'agir sur le règlement de ce dernier. Si une erreur est décelée par la banque sur l'un des montants des chèques, l'astuce consiste à annuler temporairement le pointage du chèque, effectuer la correction sur l'acte de la consultation puis rétablir le pointage du chèque.

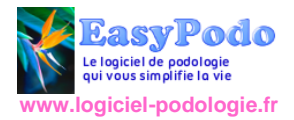

# <span id="page-21-0"></span>**Les règlements dûs**

La liste des règlements dûs présente l'ensemble des consultations pour lesquelles au moins un acte n'a pas été encaissé. Chaque ligne nous renseigne également sur le montant total restant dû ainsi que sur la dernière correspondance réalisée auprès du destinataire des factures. La dernière correspondance est suivie du nombre de jours écoulés à ce jour depuis l'envoi de cette dernière.

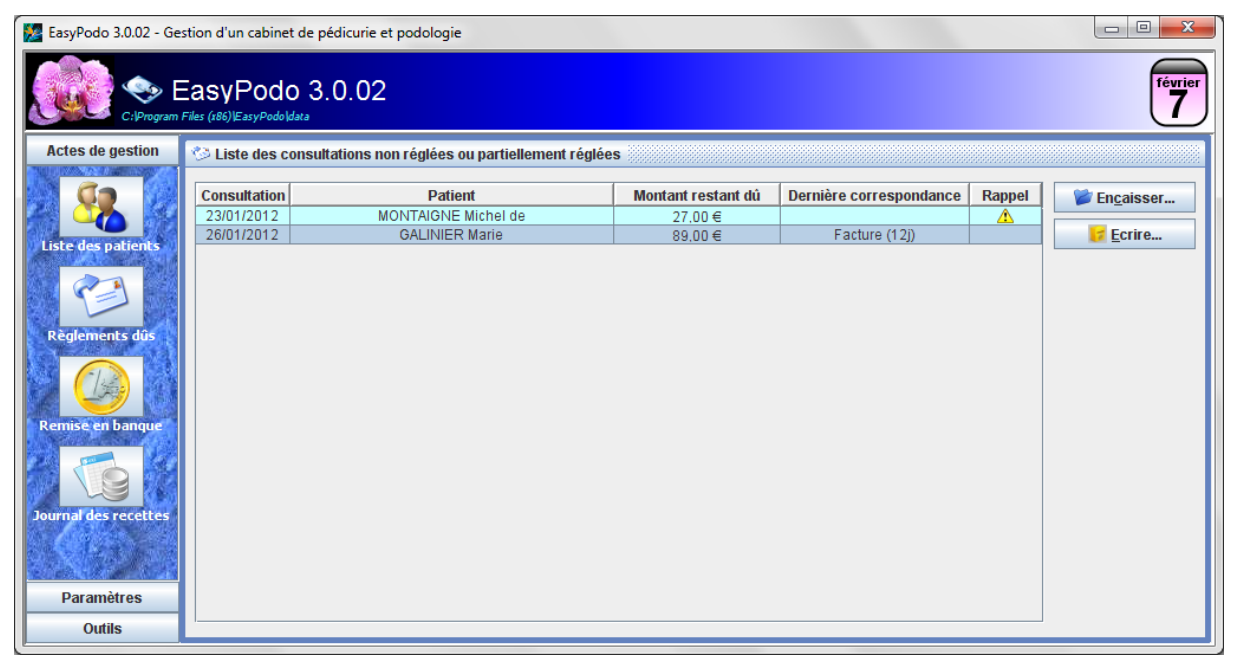

Lorsque 15 jours se sont écoulés depuis la consultation ou depuis la dernière correspondance, une icône en forme de panneau d'avertissement jaune apparaît dans la colonne « Rappel » (*voir exemple ci-dessus*).

En passant la souris au dessus de cette icône, une bulle d'information apparaît alors pour nous expliquer la raison de ce rappel :

- Plus de 15 jours se sont écoulés depuis le jour de la consultation
- Plus de 15 jours se sont écoulés depuis l'envoi du dernier courrier
- Plus de 15 jours se sont écoulés depuis l'envoi du premier rappel
- Les relances n'ont pas aboutie, il faut peut être envisager de faire appel à une société de recouvrement externe.

### <span id="page-21-1"></span>**L'encaissement des règlements dûs**

Le bouton encaisser est un raccourci pour accéder directement à la partie règlement de la consultation dont une partie des actes n'est pas réglé.

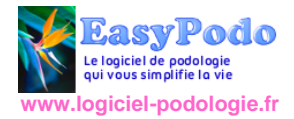

### <span id="page-22-0"></span>**Ecrire un courrier**

Le bouton écrire déclenche l'ouverture d'une fenêtre qui vous permet d'écrire un courrier adressé au destinataire des factures en relation avec la **consultation** sélectionnée.

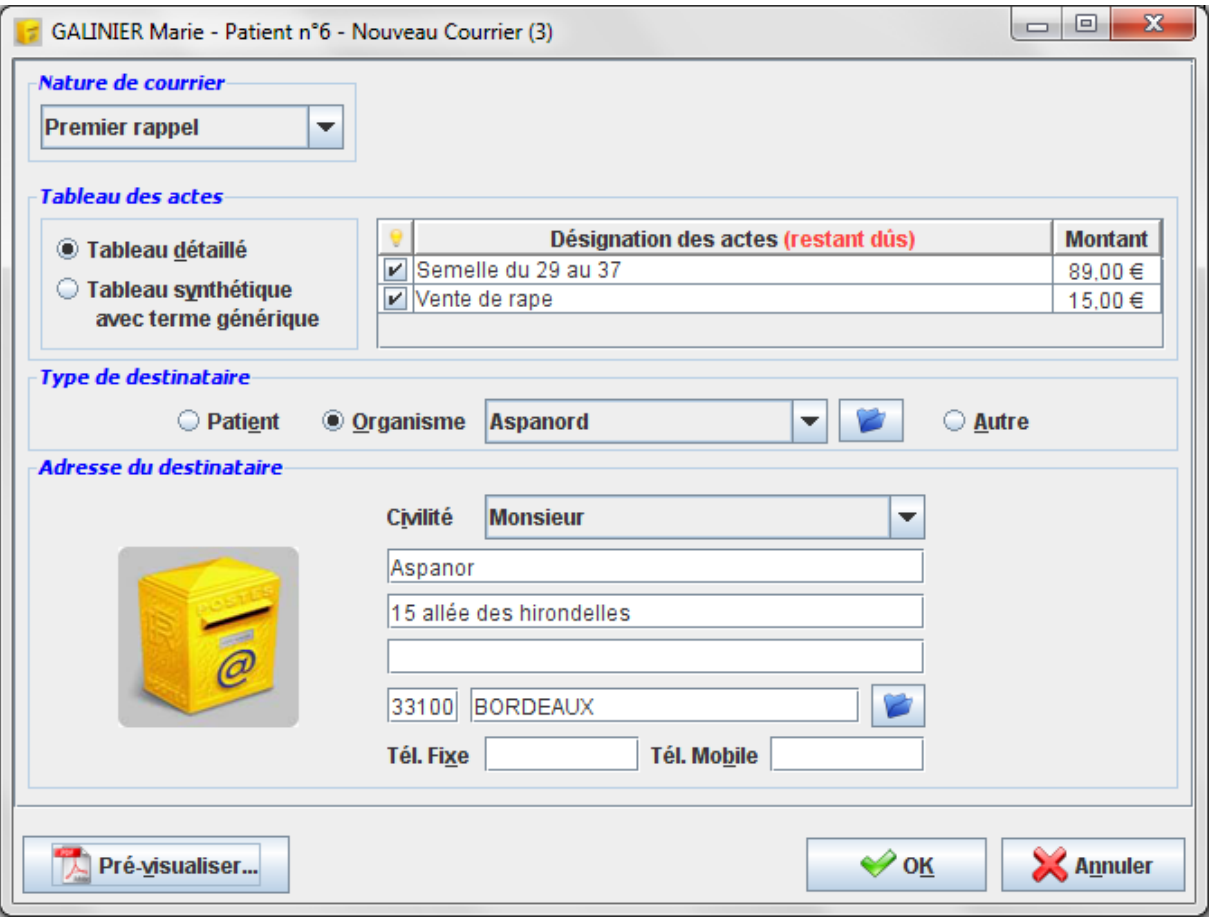

Les courriers peuvent être de différentes natures :

- Facture : détail de l'ensemble des actes réglés.
- Règlement dû : informe le destinataire des sommes restant dûes.
- **Premier rappel : rappel cordial au patient du détail des sommes restant dûes.**
- Dernier rappel : rappel avec mise en demeure de régler sous 8 jours les sommes restant dûes.

Quelque soit la nature des courriers, les informations pré-requises pour un courrier sont les suivantes :

- La liste des actes présentés dans le courrier
- Le type de destinataire
- L'adresse du destinataire

#### **La liste des actes**

En sélectionnant l'option Tableau détaillé, qui est le niveau de détail par défaut, le courrier contiendra la liste des actes visibles dans le tableau ci-dessous :

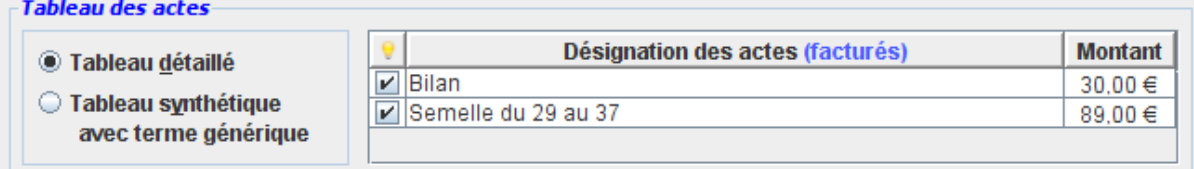

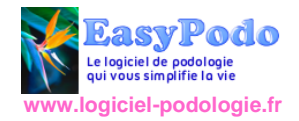

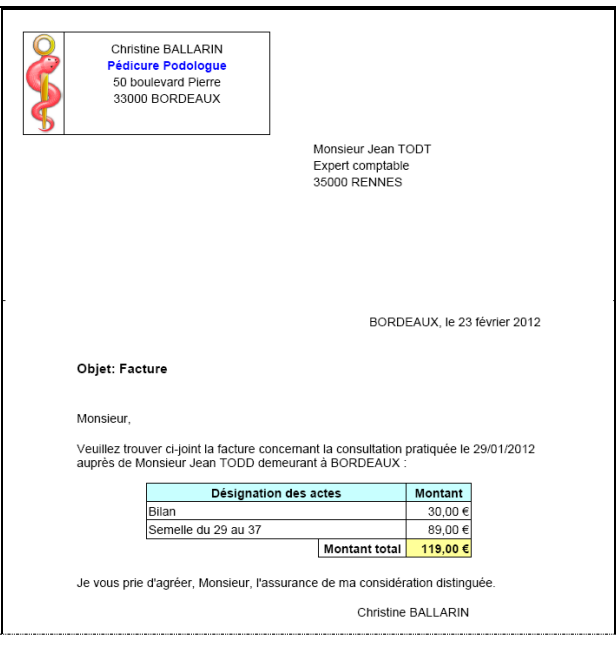

*Remarque : dans le cadre d'une facture, l'ensemble1 des actes est repris alors que pour les lettres de relance on ne fait apparaître que les actes restant dûs.*

Si l'on choisi le niveau synthétique, l'ensemble des actes sont résumés sous la désignation « semelle orthopédique » avec un montant correspondant à la somme des actes.

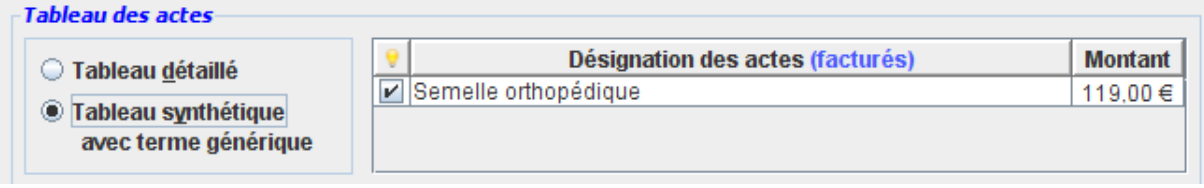

Dans les deux cas de figure, il est toujours possible de **modifier** le libellé et le montant de chacune des lignes du tableau. Pour passer en mode « mise à jour » d'une ligne du tableau, vous pouvez soit sélectionner la cellule puis appuyer sur la touche F2, soit double cliquer sur la cellule du tableau. Pour valider la saisie, appuyez à nouveau sur la touche F2 ou tabulez sur la zone suivante avec la touche TAB. Pour abandonner la mise à jour, appuyez sur la touche ECHAP.

#### **Le type et l'adresse du destinataire**

Le type de destinataire reprend par défaut le destinataire des factures défini au niveau du patient, saisi dans l'étape de règlement de la consultation. Cela permet de précharger automatiquement l'adresse du destinataire du courrier.

*Attention, ayez bien à l'esprit, qu'il ne s'agit que d'une assistance à la saisie : au final c'est l'adresse saisie qui est utilisée pour le courrier et celle-ci n'est enregistrée que pour le courrier.* 

Dans le cas ou vous auriez saisie une adresse différente de celles proposées par défaut, un message vous met en garde sur le fait que cette adresse n'est enregistrée que pour le courrier.

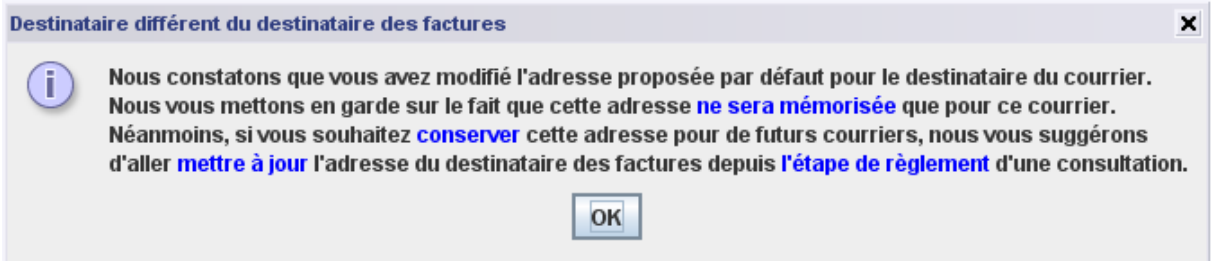

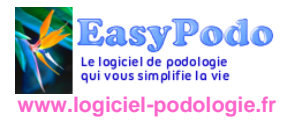

#### **Les boutons Pré-visualiser, OK et Annuler**

Date |

Le bouton Pré-visualiser permet d'avoir un aperçu du document PDF résultant des données que vous venez de renseigner pour la construction de ce courrier. **Tant** que vous n'avez pas appuyé sur le bouton OK, le courrier **n'est pas enregistré** et vous pouvez faire autant de modifications et de pré-visualisations que vous le souhaitez.

Pour imprimer le courrier, vous visualisez une dernière fois le document et utilisez la fonction d'impression d'Acrobat Reader.

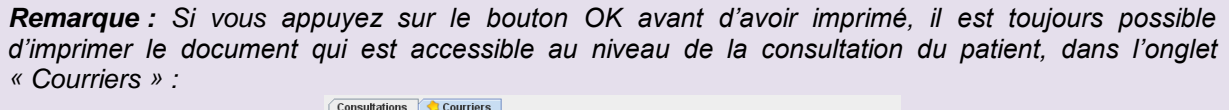

Nature de courrier

Visualiser...

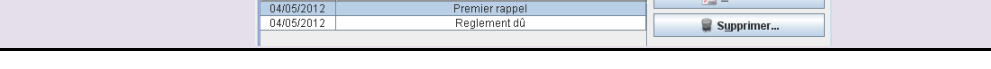

## <span id="page-24-0"></span>**Nouvelle consultation d'un patient déjà enregistré**

Lorsqu'un patient est déjà enregistré dans EasyPodo, depuis la liste des patients, sélectionnez le patient désiré et appuyez sur le bouton Ouvrir.

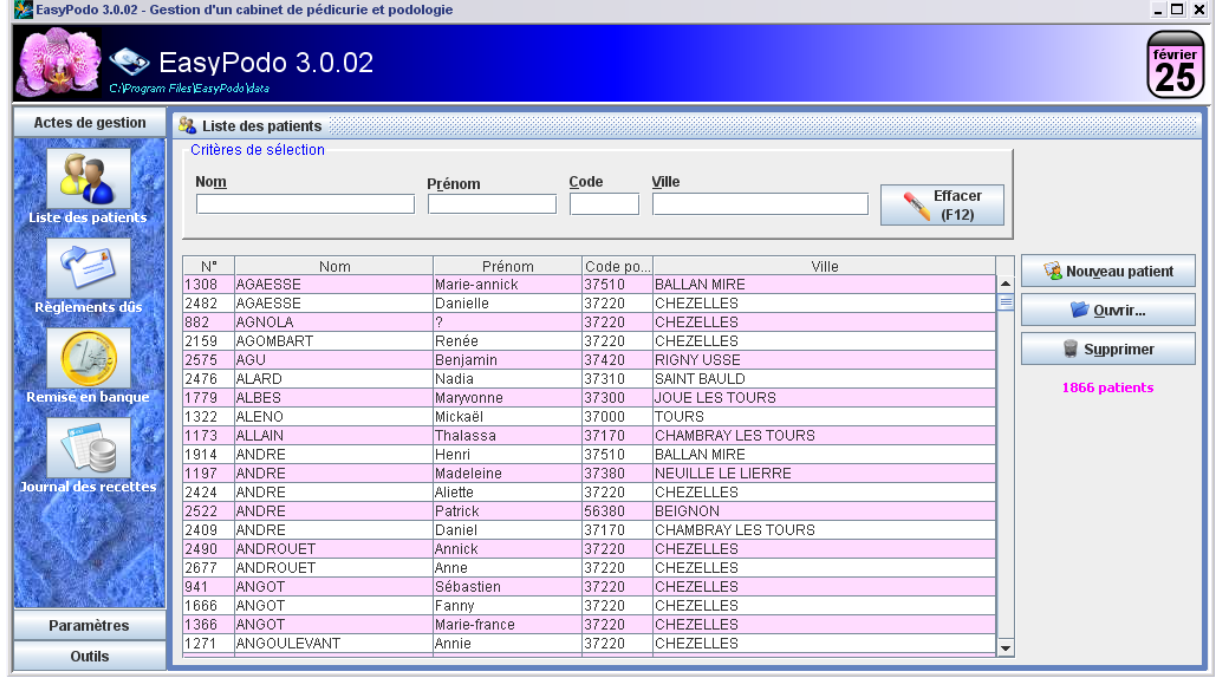

*Astuce : pour rechercher rapidement un patient, tapez les premiers caractères du nom dans la zone « Nom » des critères de sélection, et au fil de la saisie, la liste des patients se restreint progressivement jusqu'à ne laisser apparaître que les quelques patients répondant aux caractères saisis.*

Vous arrivez sur une fenêtre qui présente de manière synthétique l'ensemble des informations relatives au patient : la partie basse comporte notamment **l'historique** des consultations (*classé de la plus récente à la plus ancienne consultation*).

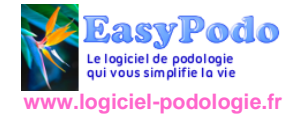

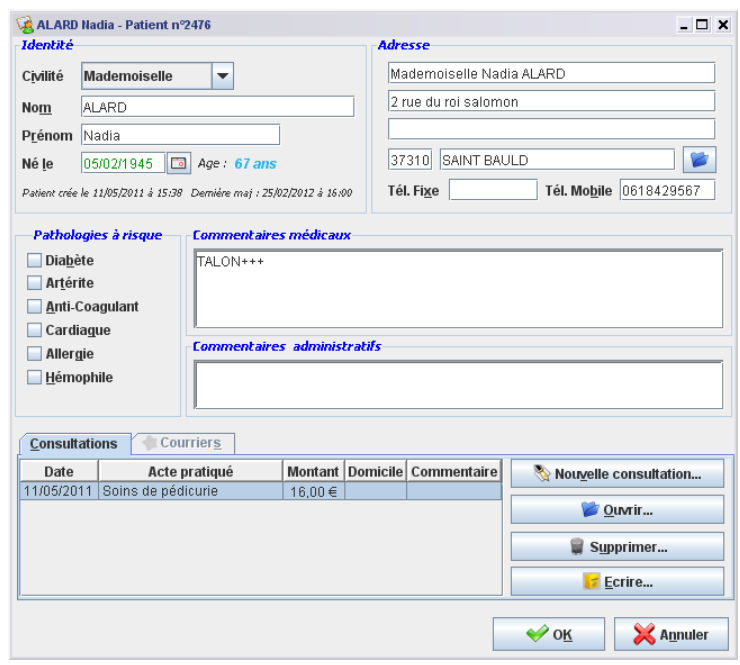

Le bouton Nouvelle consultation vous permet de créer une nouvelle consultation pour ce patient. Ce bouton déclenche un processus de saisie dans lequel on retrouve les mêmes étapes que les étapes 2 et 3 déjà abordées dans le chapitre « *[La première consultation d'un](#page-12-0)  [nouveau patient](#page-12-0)* ».

Le bouton Ouvrir vous permet de modifier la consultation sélectionnée.

Le bouton Supprimer permet de supprimer la consultation sélectionnée.

Le bouton Ecrire permet d'écrire un courrier pour la consultation sélectionnée (*pour de plus amples explication, voir le chapitre [Ecrire un courrier](#page-22-0)*). L'onglet Courriers permet de **visualiser** l'ensemble des courriers envoyés pour une consultation donnée.

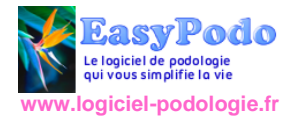

# <span id="page-26-0"></span>**Le journal des recettes**

Cette fonction vous permet d'éditer deux types d'état : le Journal comptable ou le Détail journalier. Le résultat est présenté pour une **année** donnée mais peut être affiné pour un **mois** donné. Dans le cadre d'une gestion multi-cabinets, on peut également générer un état pour un **cabinet** donné. Chaque état peut être exporté au format PDF.

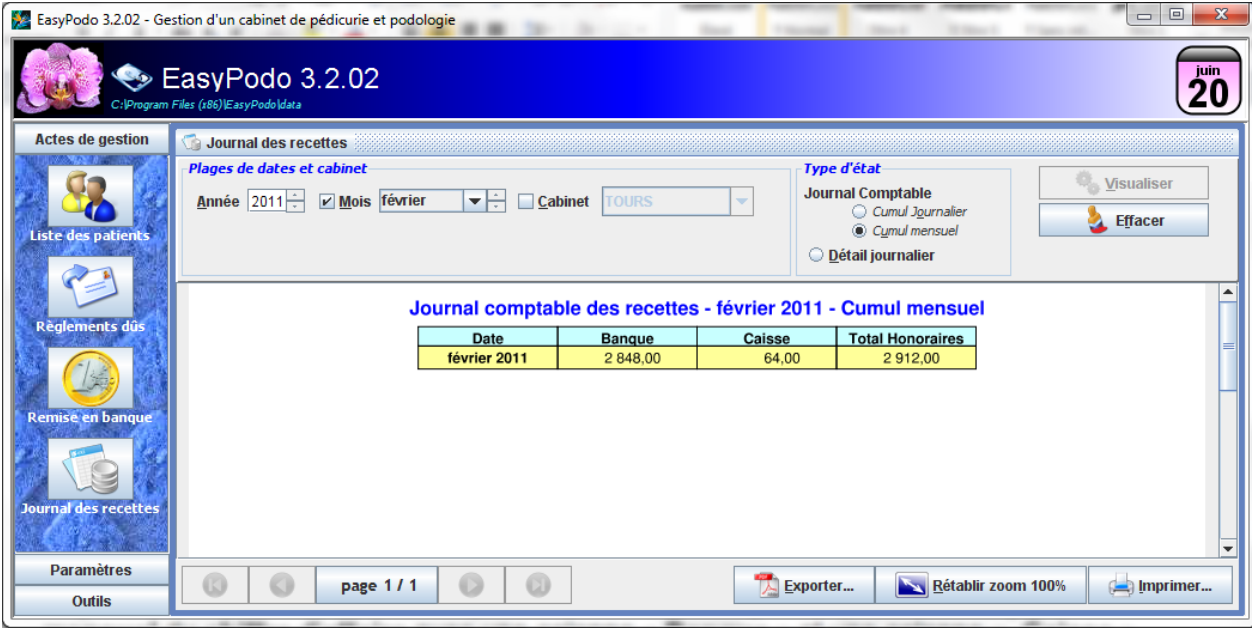

### <span id="page-26-1"></span>**Le journal comptable**

Le journal comptable des recettes présente de manière synthétique un cumul **journalier** ou **mensuel** du **chiffre d'affaire** avec une colonne « **Banque** » et une colonne « **Caisse** » détaillant le type d'encaissement sur une période qui concerne un mois ou une année. Si la période choisie concerne une **année entière**, la dernière ligne de l'état vous présente le **total** du chiffre d'affaire annuel en complément des sous-totaux présentés pour chaque mois.

<span id="page-26-2"></span>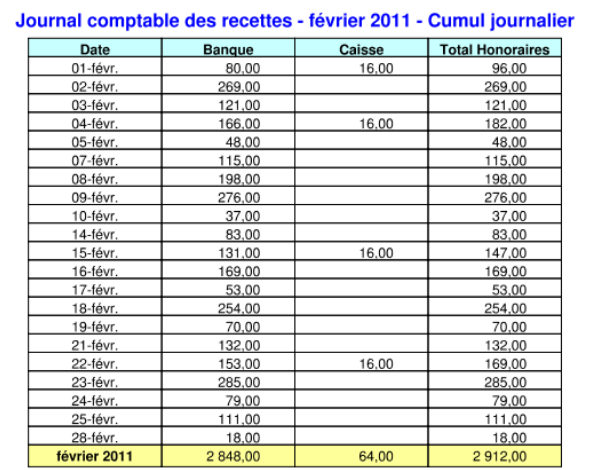

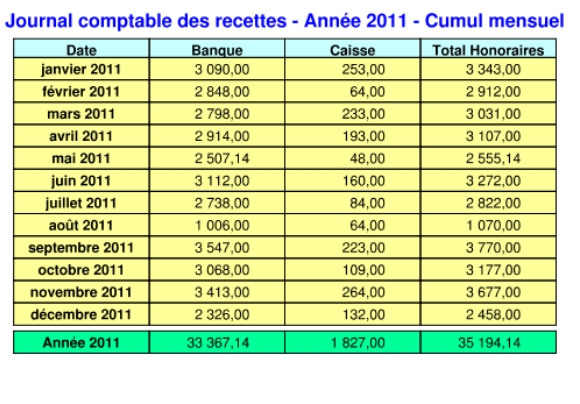

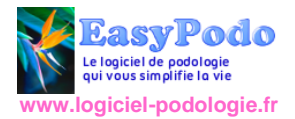

### **Le détail journalier**

Cet état détaille pour chaque journée et chaque consultation le montant encaissé.

Pour un mode de règlement par chèque, on affiche également le numéro de chèque et les consultations auxquelles il se rattache.

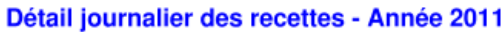

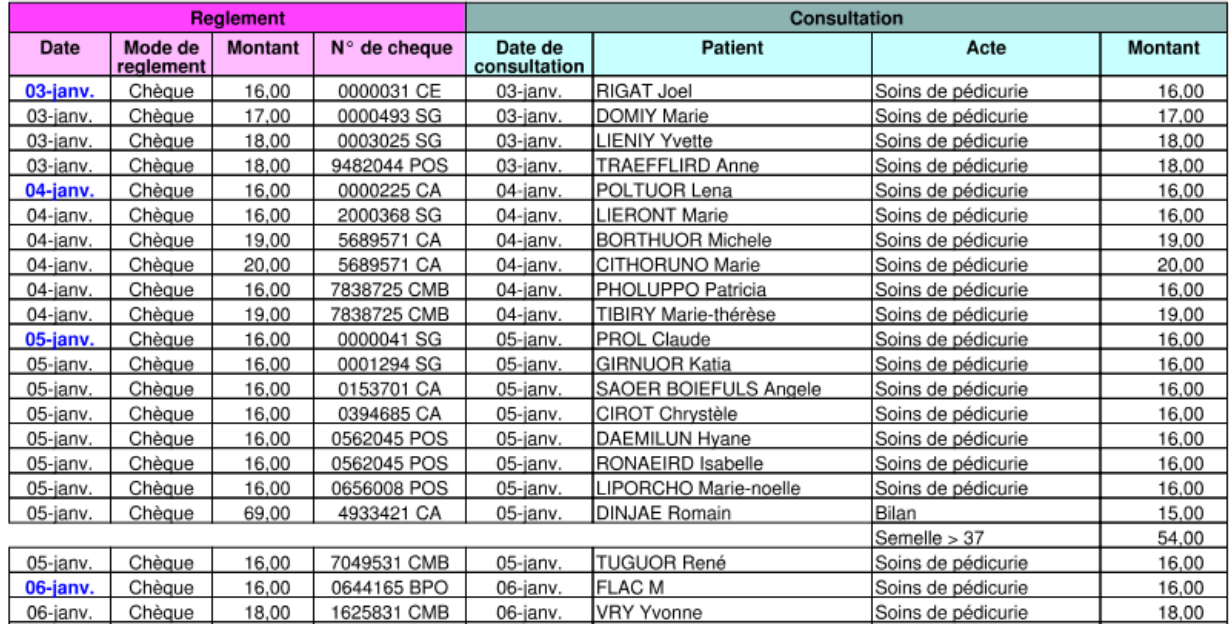

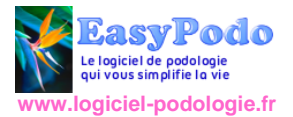

# <span id="page-28-0"></span>Pour aller plus loin…

# <span id="page-28-1"></span>**Comment désinstaller EasyPodo**

*Attention, avant de désinstaller EasyPodo, il est impératif d'avoir fait au préalable une copie de sauvegarde de votre base de données dans un dossier différent du répertoire d'installation.*

 Sous Windows, sélectionnez tous les programmes puis cliquez sur Désinstaller EasyPodo présent dans le dossier EasyPodo.

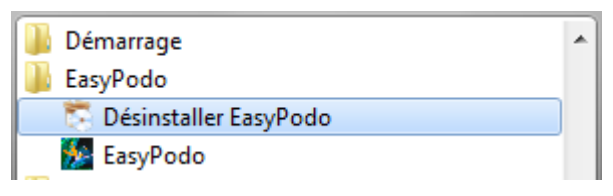

 Une première fenêtre vous invite à confirmer votre demande de désinstallation. Cliquez sur oui, la procédure de désinstallation démarre...

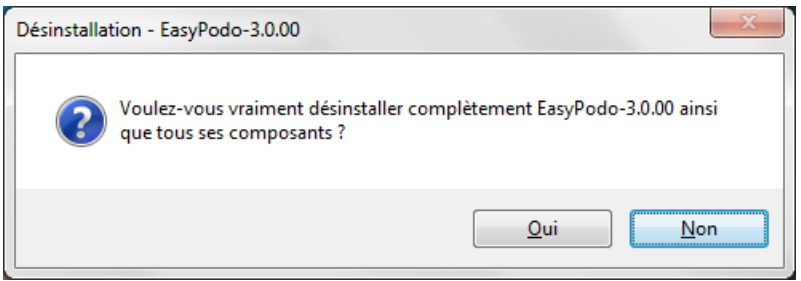

# <span id="page-28-2"></span>**Changement de tarification**

Lorsque vous souhaitez changer la tarification d'un ou plusieurs actes du cabinet vous devez passer par la création d'une nouvelle période de tarification. Au moment où vous appuyez sur le bouton nouveau, le message ci-dessous vous propose de récupérer l'ensemble des actes de la période précédente :

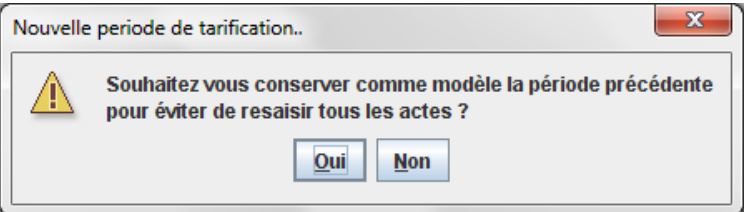

En répondant par l'affirmative, vous arrivez sur la fenêtre de création d'une période où l'ensemble des actes de la période précédente sont affichés : il ne vous reste plus qu'à modifier les tarifs que vous souhaitez faire évoluer. La période précédente est automatiquement close avec une date de fin correspondant à la veille de la date de début de la nouvelle période.

*Remarque: si les actes dont vous souhaitez modifier le tarif n'ont jamais été facturés dans le cadre d'une consultation, il vous est possible d'aller modifier le tarif dans la période active sans passer par la création d'une nouvelle période*

## <span id="page-28-3"></span>**Les copies de sauvegarde**

En créant une copie de sauvegarde de vos données vous êtes assuré de disposer d'une copie de votre travail en cas de perte ou d'endommagement de votre base de données.

Pour garantir cette fonctionnalité, la copie doit **impérativement** être effectuée sur un support externe tel qu'une clé USB, un disque dur externe ou un DVD.

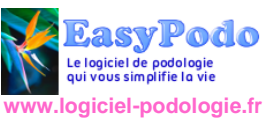

Au démarrage de l'application, EasyPodo vous invite automatiquement à effectuer une sauvegarde si celle-ci n'est pas été réalisée depuis plus d'une semaine. Ce délai de 7 jours qui est le délai prévu par défaut peut être modifié au niveau des options avancées dans les préférences du menu paramètres.

Le bouton Copie de sauvegarde accessible depuis le menu Outils vous permet de démarrer le processus de sauvegarde.

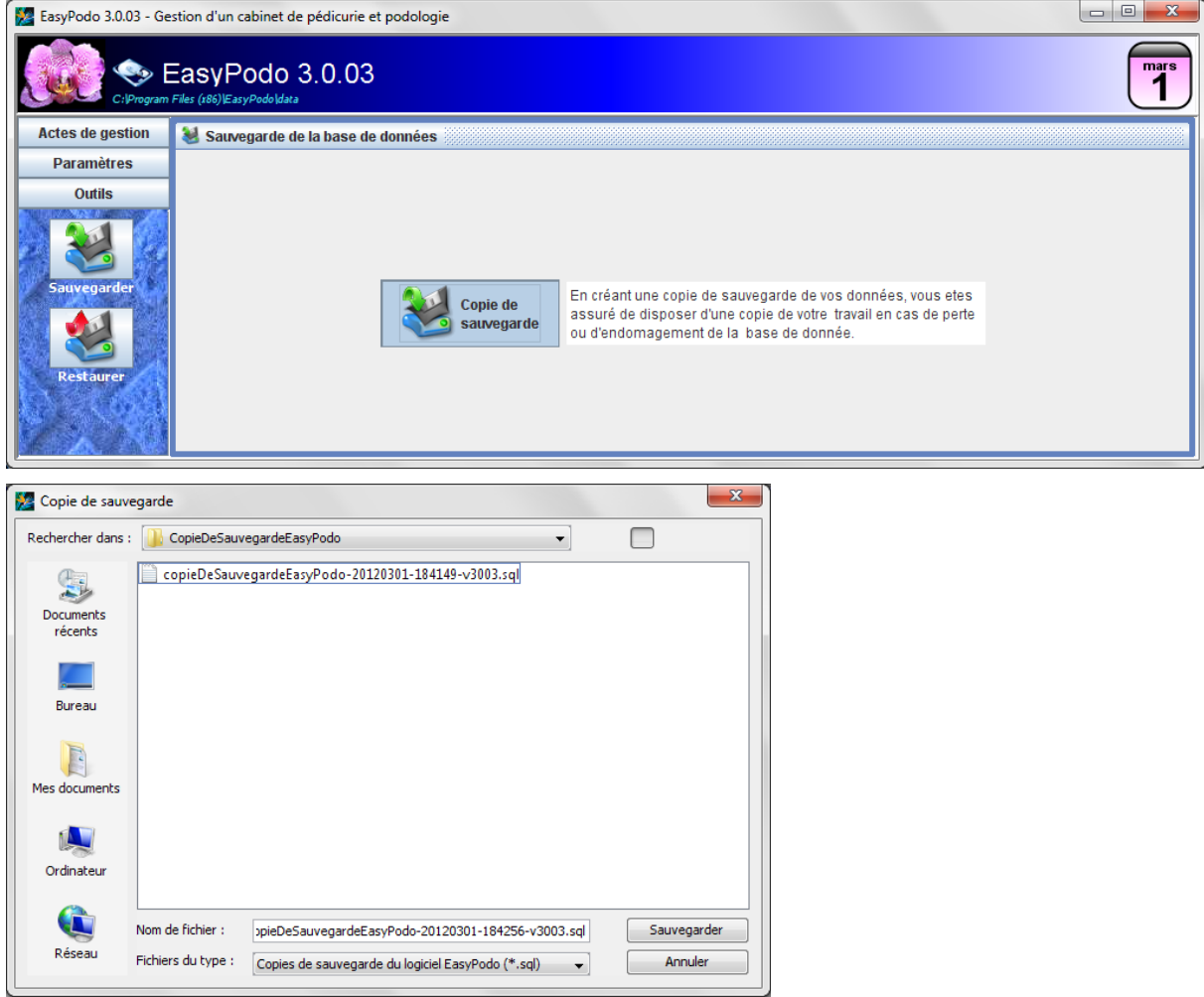

Dans la partie supérieure de la fenêtre, la liste déroulante Rechercher Dans vous permet de définir le chemin d'accès au répertoire de sauvegarde.

Le nom de la copie de sauvegarde est formaté par défaut de la manière suivante :

CopieDeSauvegardeEasyPodo-SSAAMMJJ-hhmmss-vXYZZ

où *SSAAMMJJ* correspond au jour de la sauvegarde, *hhmmss* à l'heure de sauvegarde et *XYZZ* la version d'EasyPodo au moment de la sauvegarde.

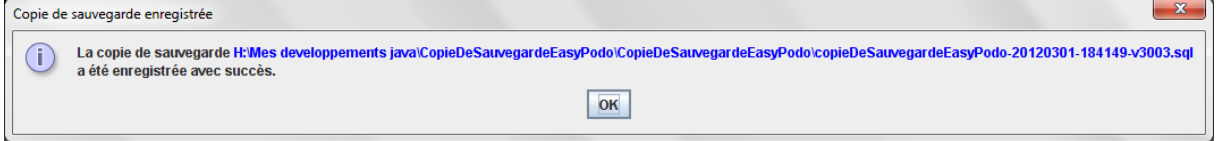